# **راهنمای کاربری چاپگر صدور آنی کارت** 30 SMART - IDP

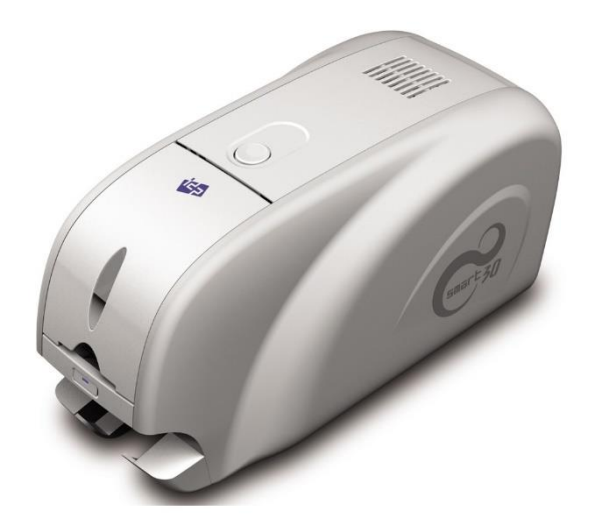

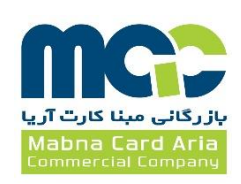

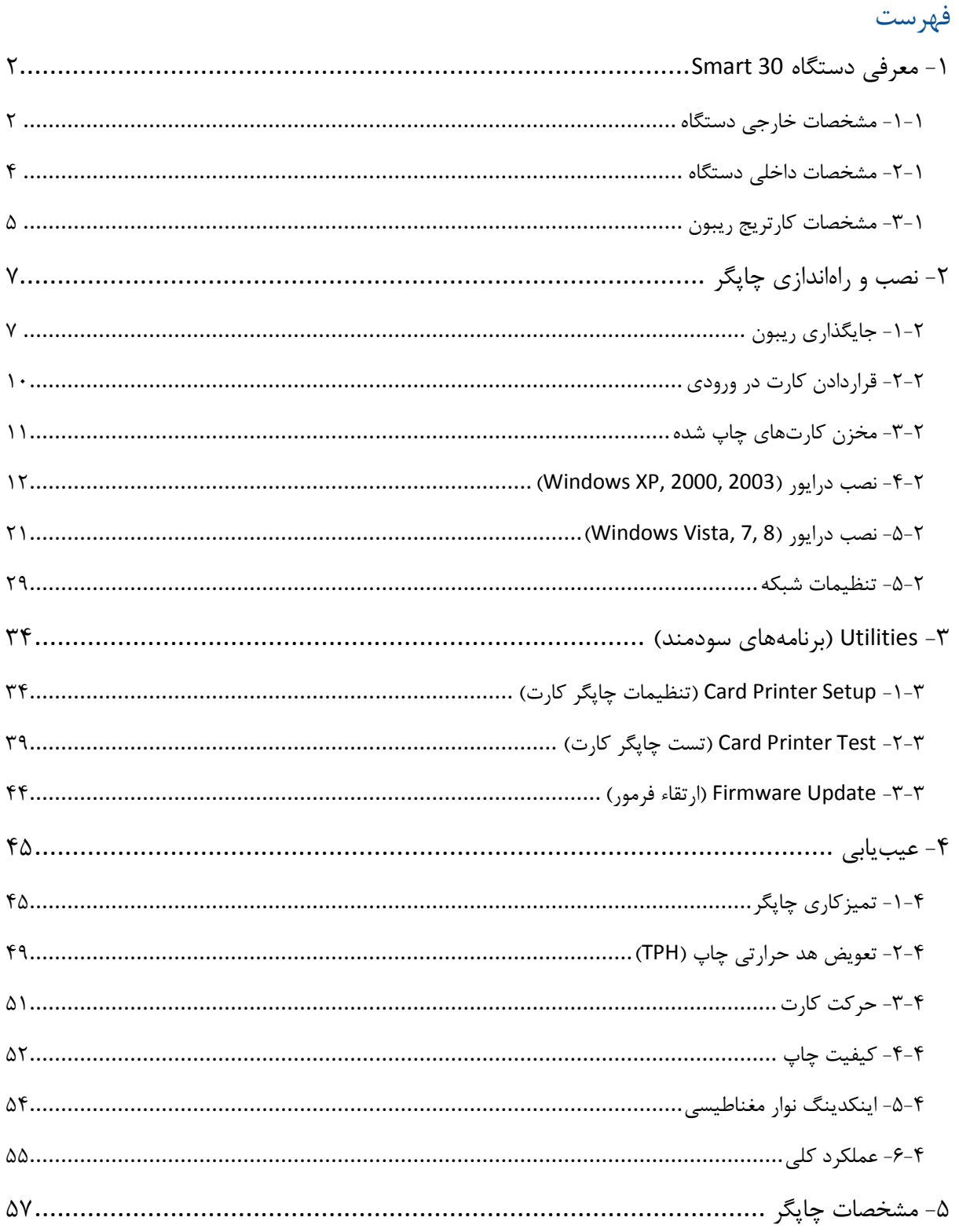

# <span id="page-2-0"></span>**-1 معرفی دستگاه** 30 Smart

<span id="page-2-1"></span>**-1-1 مشخصات خارجی دستگاه**

به منظور سهولت کاربری دستگاه وضعیت چاپگر به کمک چراغ LED مشاهده شده و چاپگر توسط یک دکمه کنترل میگردد. برق چاپگر 30 Smart از طریق یک آداپتور 24 ولتی تامین میشود و دستگاه از طریق درگاه USB و درگاه شبکه با کامپیوتر ارتباط برقرار میکند.

مشخصات خارجی دستگاه 30 Smart به شکل زیر میباشد:

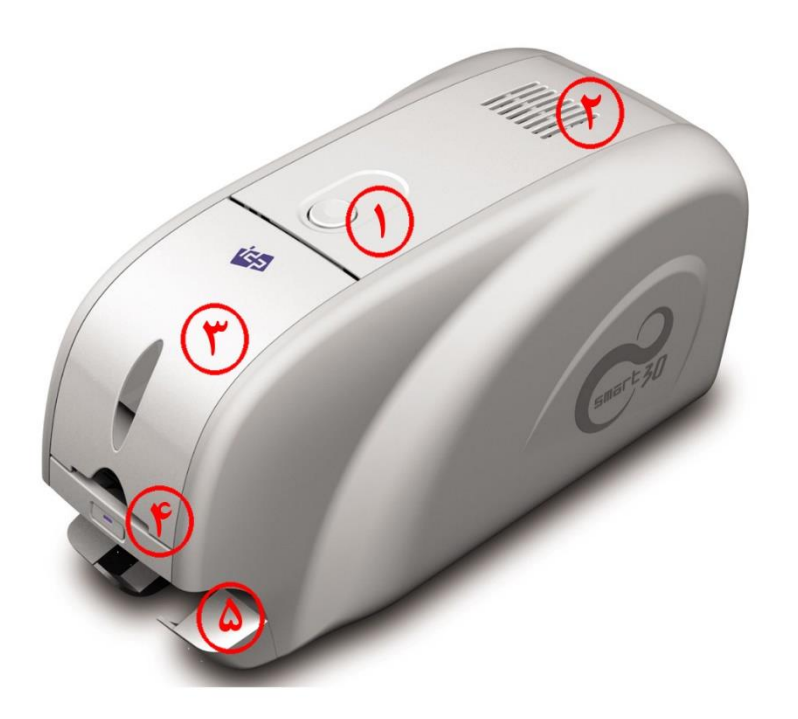

- -1 دکمهی باز کردن پوشش باالیی
	- -2 فن خنک کننده
		- -3 ورودی کارت
		- -4 دکمهی LED
		- -5 خروجی کارت

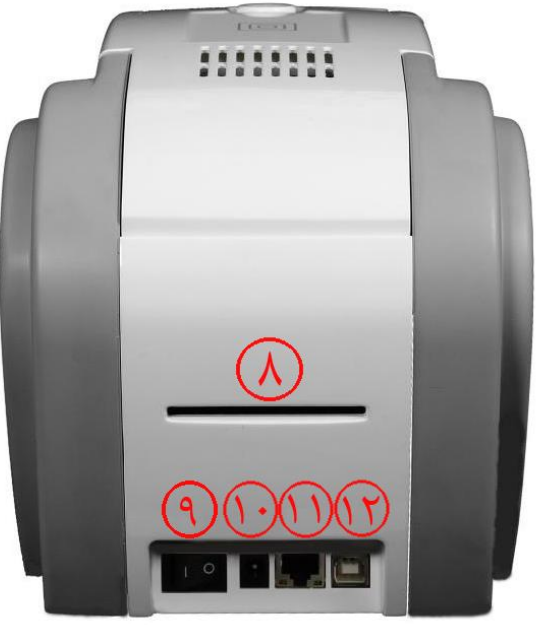

-6 خروجی پشتی کارت -7 کلید برق -8 اتصال 24 ولتی برق -9 درگاه شبکه )در صورتی که گزینهی شبکه وجود نداشته باشد، بسته است(  $USB$  در گاه  $-1$ 

چاپگر 30 Smart قابلیت افزایش ماژول فلیپر به پشت دستگاه و تبدیل به مدل Dual 30 Smart را دارا است که با افزودن این ماژول، امکان چاپ دو رو فراهم میشود. دستگاه Dual 30 Smart توانایی چاپ پشت و روی کارت و همچنین اینکدینگ آن را دارد.

<span id="page-4-0"></span>**-2-1 مشخصات داخلی دستگاه**

-1 خروجی کارت کارتهای چاپشده و یا کد شده را نگه میدارد. -2 ورودی کارت کارتها را برای چاپ بارگذاری میکند. -3 کنترل ضخامت کارت ضخامت کارتها را تعیین میکند. -4 کارتریج ریبون ریبون و غلطک چسبندهی قابل تعویض روی آن نصب میشود. -5 هد چاپ حرارتی امکان چاپ کارتها را فراهم می *ک*ند. )تذکر: بعد از چاپ به شدت داغ میشود. سطح هد چاپ حرارتی را با انگشت یا جسم فلزی تیز لمس نکنید، تا از کاهش کیفیت چاپ یا آسیب دیدن دائمی هد چاپگر پیشگیری نمایید.)

## <span id="page-5-0"></span>**-3-1 مشخصات کارتریج ریبون**

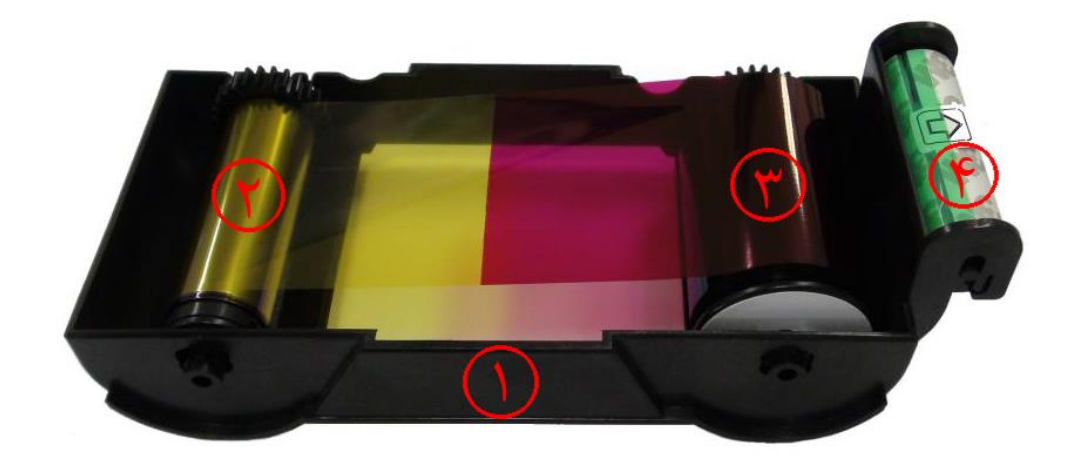

-1 کارتریج ریبون

ریبون و غلطک چسبندهی قابل تعویض (که همراه با ریبون ارائه میشود) روی آن نصب میشود. این کارتریج ریبون شبه دائمی جزئی از چاپگر است. چاپگر در صورت شکستن یا آسیب دیدن این کارتریج کار نخواهد کرد. در صورت وقوع این اتفاق با واحد پشتیبانی خدمات پس از فروش شرکت بازرگانی مبنا کارت آریا تماس بگیرید.

-2 قسمت مصرف شده

ریبون به این قسمت پیچیده شدهاست و باید مطابق شکل فوق جایگذاری شود.

#### -3 قسمت منبع

ریبون به این قسمت پیچیده شدهاست و باید مطابق شکل فوق جایگذاری شود.

-4 غلطک چسبندهی قابل تعویض

- گرد و غبار روی سطح کارت را قبل از چاپ میزداید تا کیفیت چاپ بهبود پیدا کند. باید همراه با ریبون تعویض شود.
	- بعد از جایگذاری غلطک چسبنده در کارتریج ریبون، پوستهی محافظ را جدا کنید.
		- همراه با ریبون ارائه میشود.

توضیحات کدهای خطای چاپگر

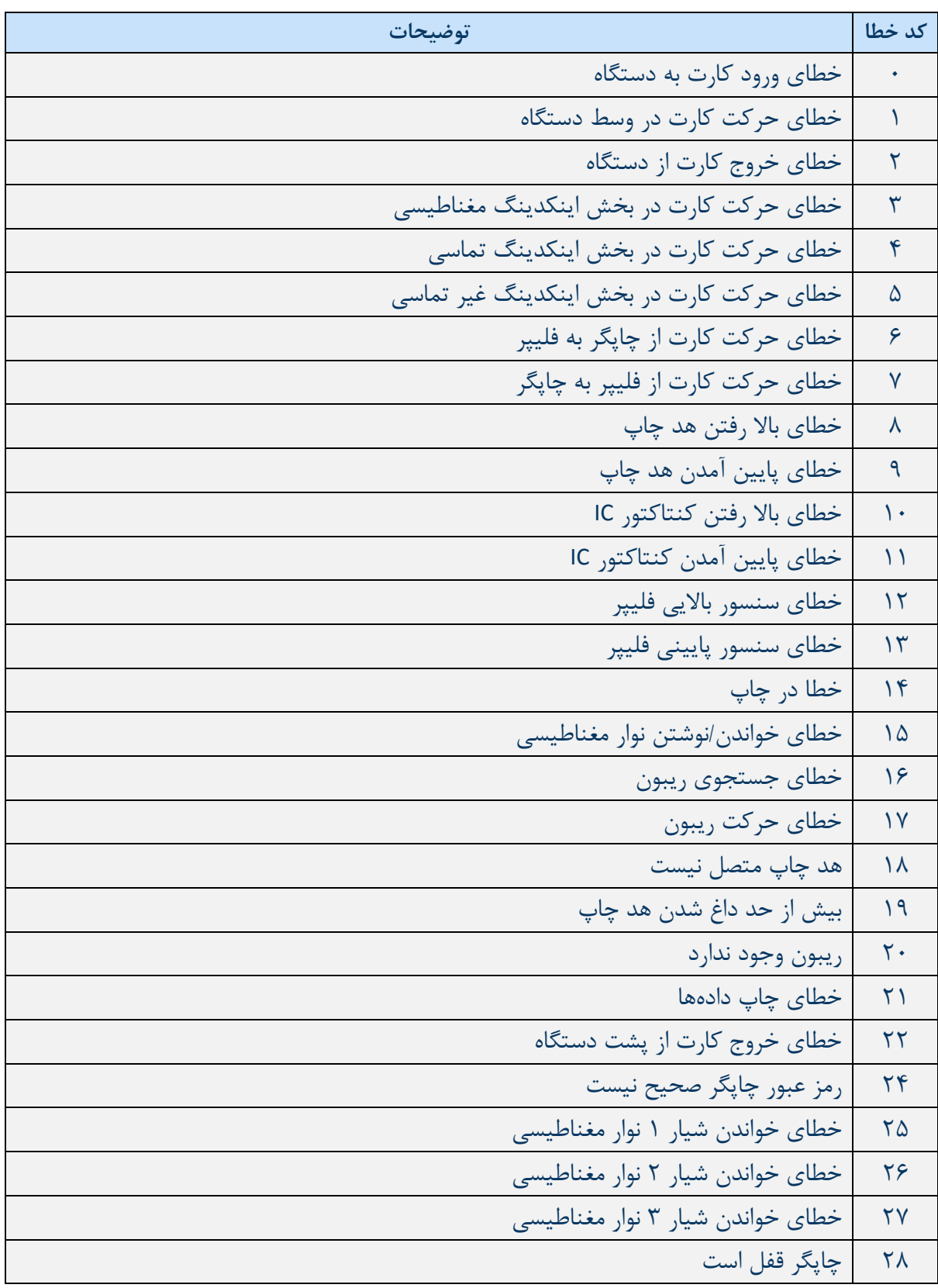

# <span id="page-7-1"></span><span id="page-7-0"></span>**-2 نصب و راهاندازی چاپگر**

**-1-2 جایگذاری ریبون** پیش از عملیات چاپ، وسایل مربوطه را از قبیل یک کارت، یک ریبون و یک غلتک تمیزکننده آماده کنید. در این قسمت با نحوهی صحیح جایگذاری ریبون و غلتک تمیزکننده داخل چاپگر آشنا خواهید شد. -1 چاپگر را خاموش کنید.

-2 درب باالیی دستگاه را توسط فشردن دکمهی روی دستگاه باز کنید.

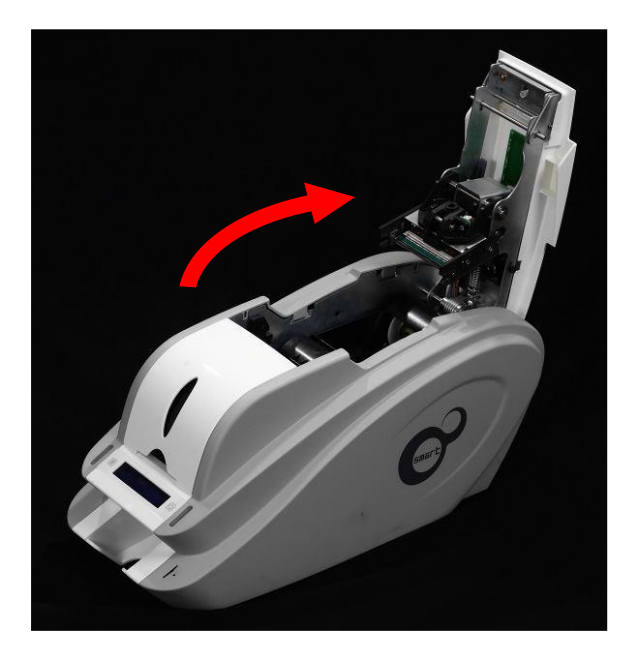

-3 کارتریج ریبون را خارج کنید.

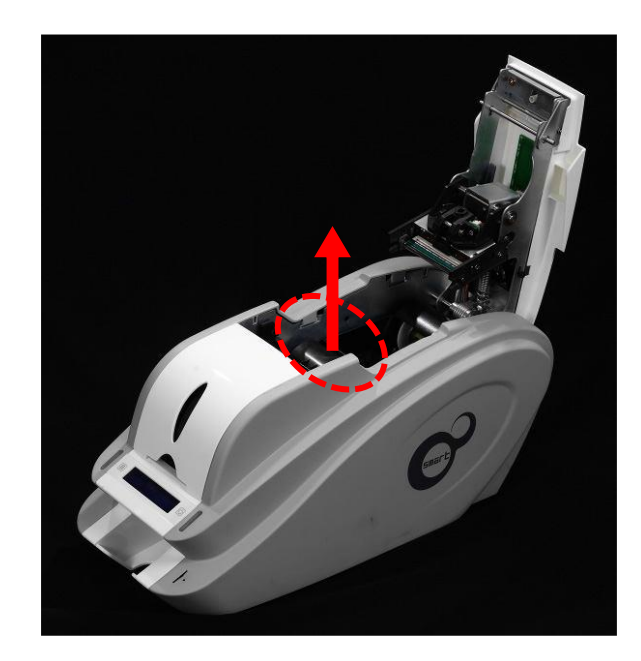

-4 یک ریبون را مانند شکل زیر در کارتریج قرار دهید.

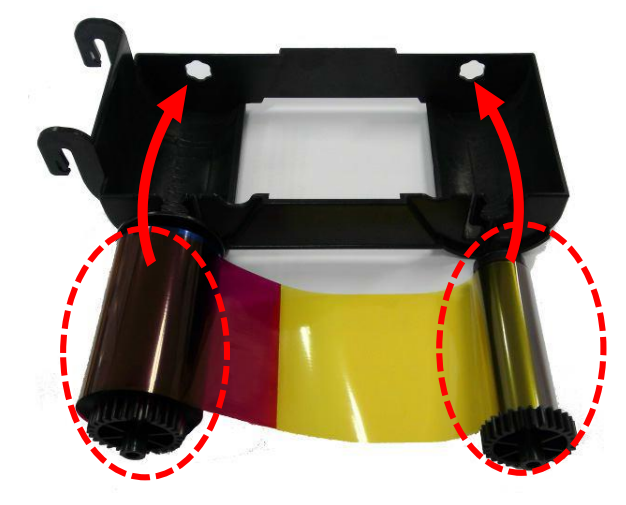

-5 اهرم قسمت تغذیهی ریبون را در حفرهی شمارهی 1 قرار دهید و سمت مخالف را به سمت پایین فشار دهید (شمارهی ۲). قسمت مصرف شدهی ریبون را مطابق همین روش در شمارهی ۳ و ۴ قرار دهید. پس از قرار دادن ریبون در جای صحیح، آن را بکشید تا صاف شود.

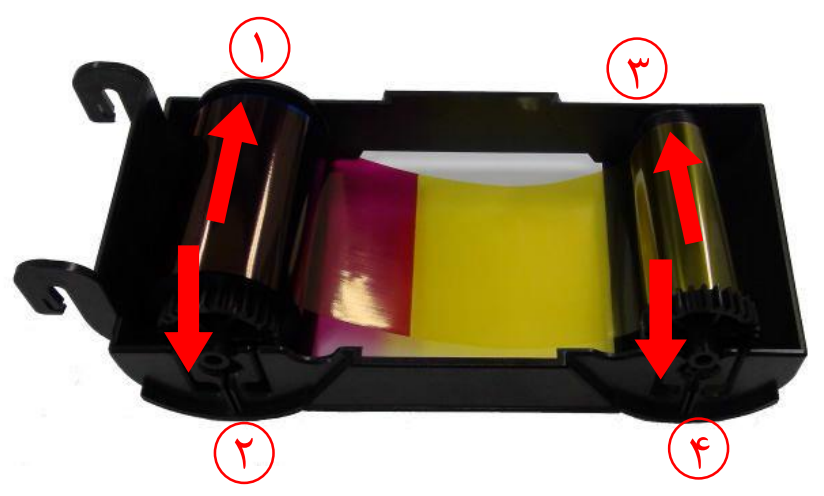

-6 غلتک تمیزکنندهی قابل تعویض را در کارتریج قرار دهید.

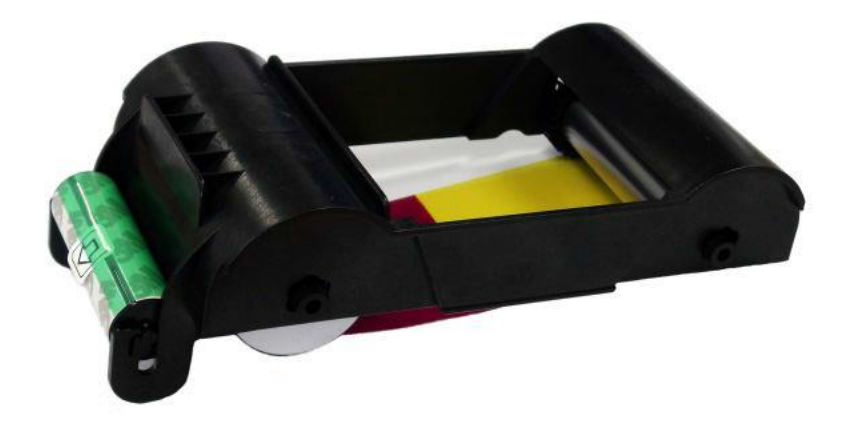

-7 پوشش محافظ غلتک تمیزکننده را بردارید.

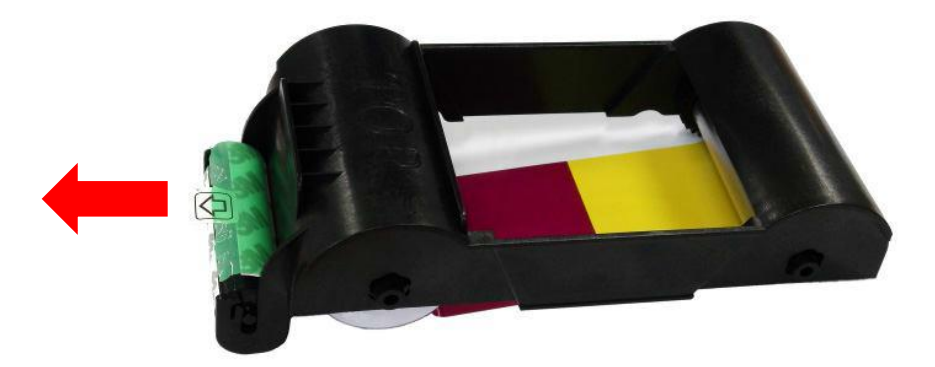

-8 پس از قراردادن ریبون و غلتک داخل کارتریج، کارتریج را درون چاپگر قرار دهید.

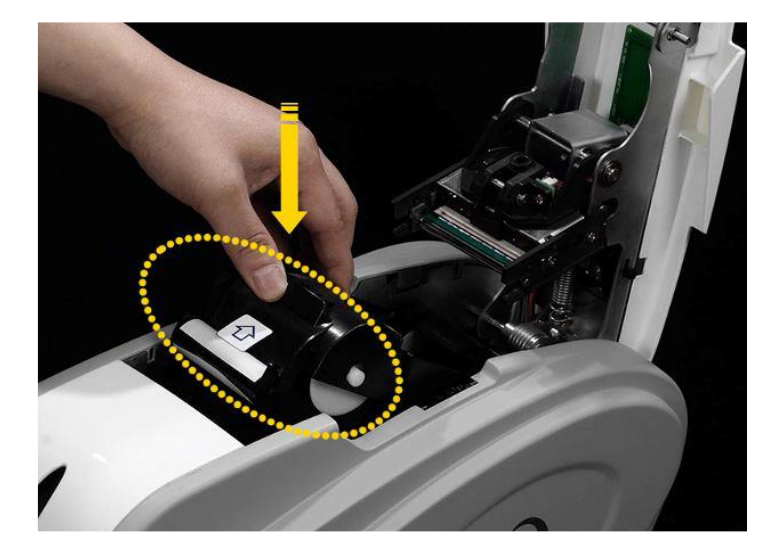

-9 درب باالیی را ببندید. )اگر در به طور کامل بسته نشد، وضعیت کارتریج ریبون را مجدداً بررسی کنید.(

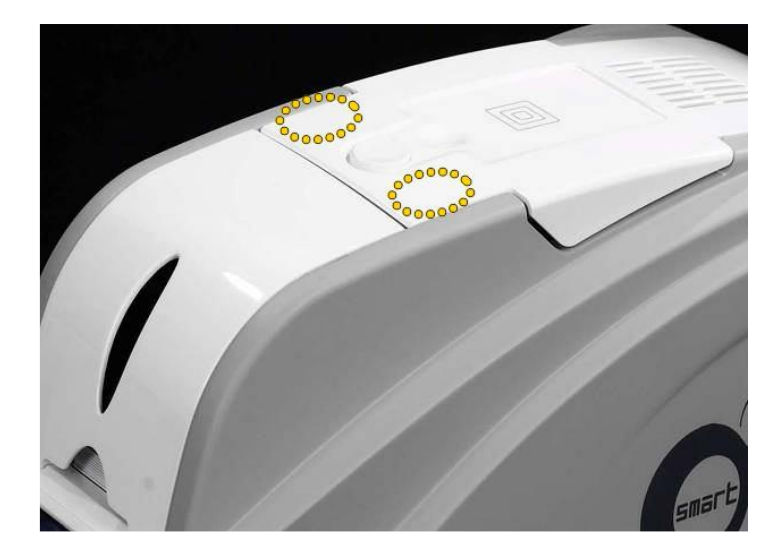

<span id="page-10-0"></span>**-2-2 قراردادن کارت در ورودی** این بخش نشان میدهد که چگونه باید کارتهای پالستیکی را در دستگاه قرار داد. -1 درب ورودی کارت را باز کنید.

-2 برای جدا کردن کارتها از یکدیگر، یک دسته کارت را به صورت عمودی با زاویهی 45 درجه به جلو و عقب هدایت کنید. (بار الکتریکی سبب میشود که کارتها با نیروی چسبندهی قابل توجهی به یکدیگر بچسبند. این کارتها باید پیش از قرارگرفتن در تغذیه کنندهی دستگاه از هم جدا شوند، در غیر اینصورت روند تغذیه یا چاپ دچار مشکل خواهدشد.(

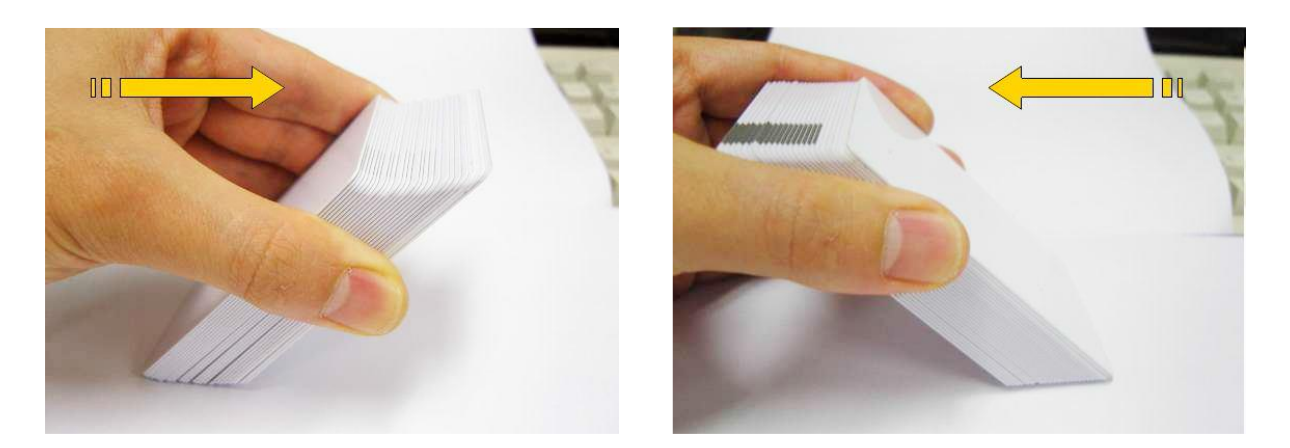

-3 پس از جدا کردن، دستهی کارت را به طور عمودی نگه داشته و مرتب کنید.

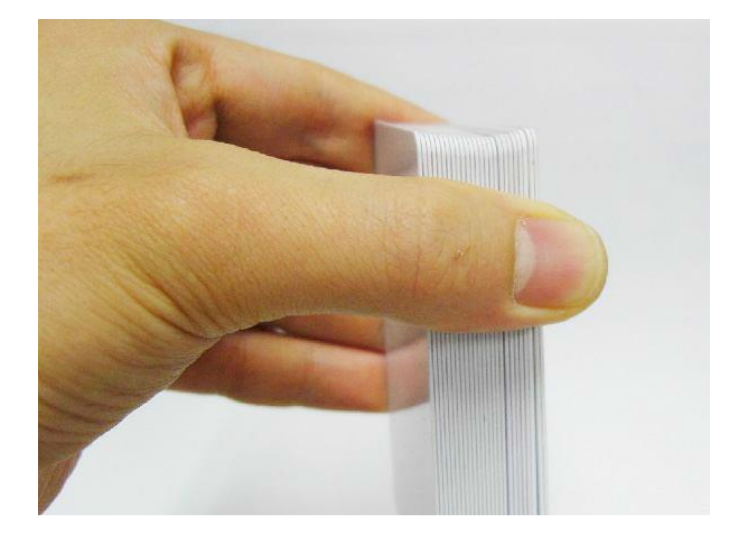

-4 کارتها را به طور صحیح در ورودی قرار دهید و درب ورودی را ببندید.

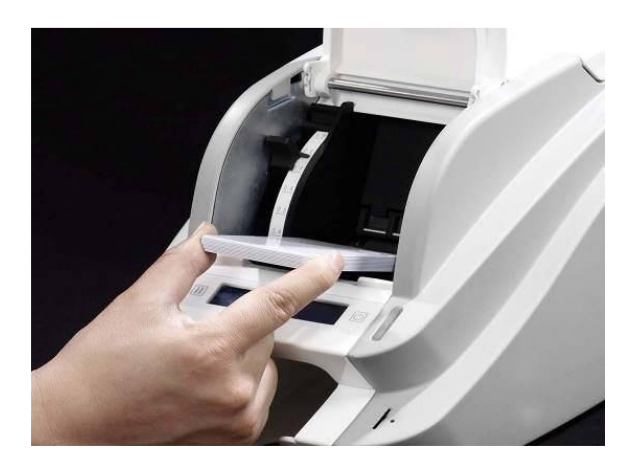

-5 هنگام قراردادن کارتها به صورت تکی، کارت را مانند تصاویر زیر تا انتهای ورودی هدایت کنید.

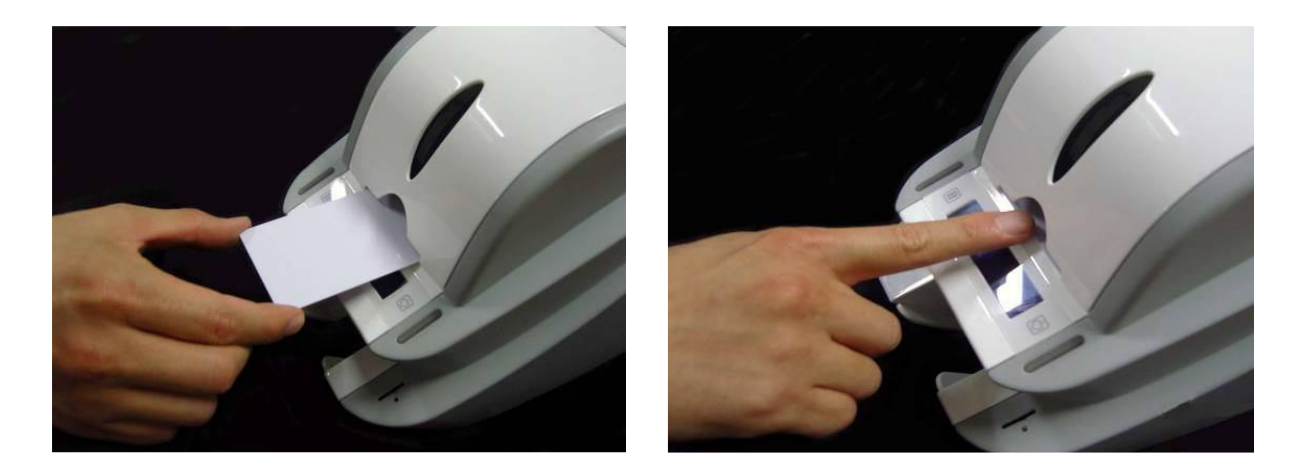

## <span id="page-11-0"></span>**-3-2 مخزن کارتهای چاپ شده**

کارتهای چاپ شده به انبارک زیر دستگاه منتقل میشوند. انبارک دستگاه Smrt-30 مطابق شکل زیر قابل جدا شدن م<sub>ی</sub>باشد.

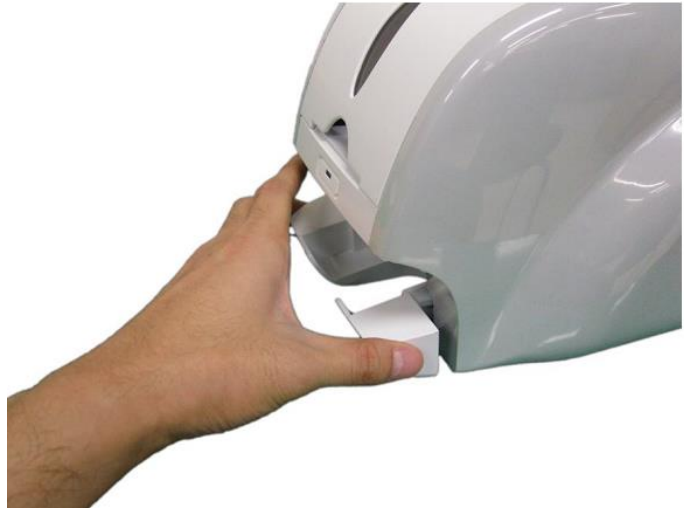

<span id="page-12-0"></span>**-4-2 نصب درایور )**2003 2000, ,XP Windows**)** -1 سیدی نصبی که همراه چاپگر ارائه شده را اجرا کنید.

-2 زبان مورد نظر را انتخاب کرده و روی »Install Driver »کلیک کنید.

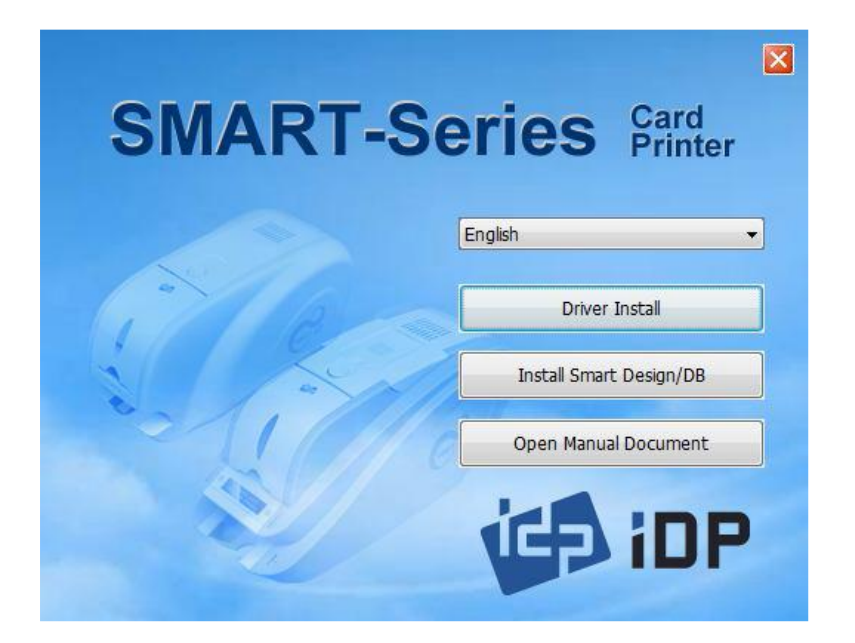

-3 اگر چاپگر به کامپیوتر متصل و روشن است، آن را خاموش کنید. روی »Next »کلیک کنید. درایور چاپگر موجود حذف خواهد شد.

اگر درایور چاپگر در حال حاضر نصب بوده باشد به طور خودکار حذف خواهد شد، اما زمان اندکی برای این روند صرف میشود.

زبان را انتخاب کنید و روی »Next »کلیک کنید.

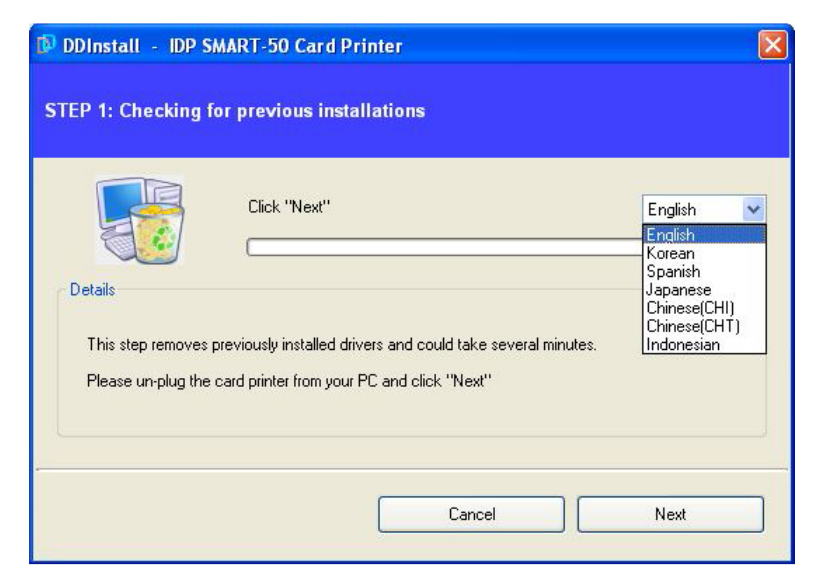

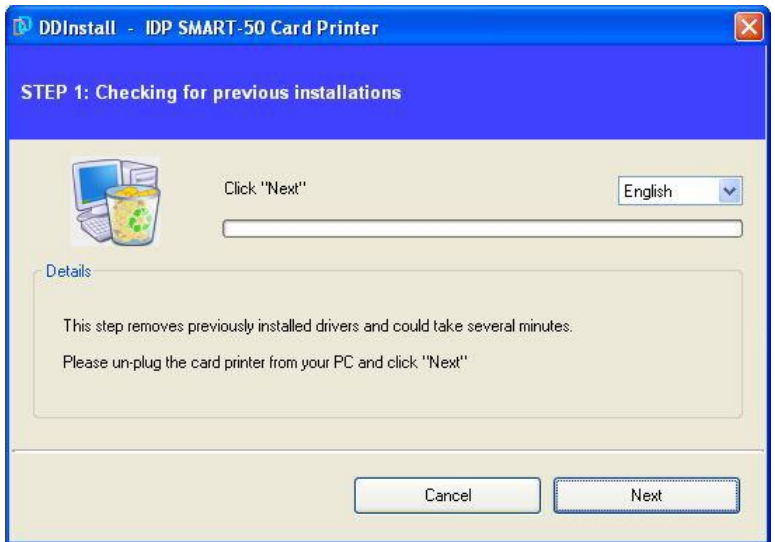

-4 روی »Next »کلیک کنید تا عملیات نصب درایور چاپگر آمادهسازی شود.

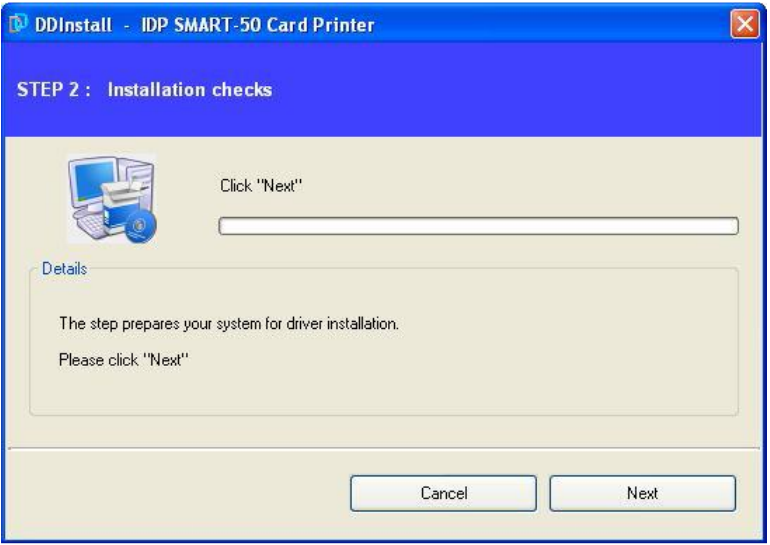

-5 اگر پنجرهای برای نصب نرمافزار باز شد روی »Anyway Continue »کلیک کنید.

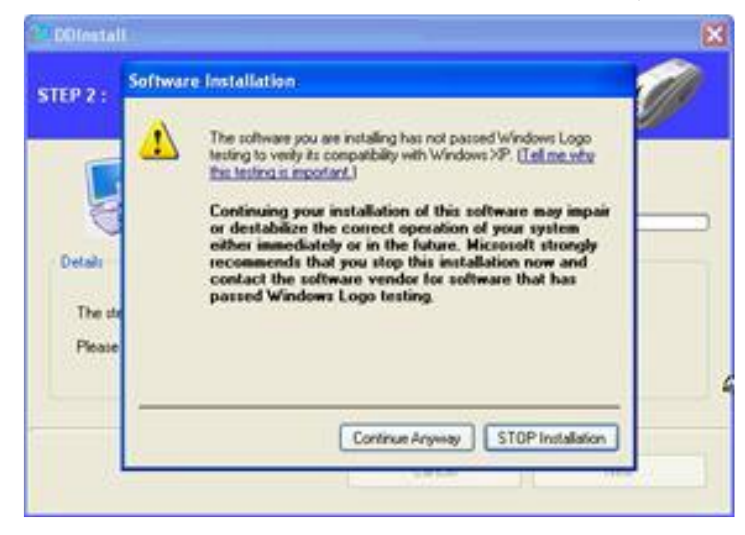

-6 برای استفاده از USB روی »Next »کلیک کنید. برای استفاده از شبکه روی »port Network IP/TCP » کلیک کنید و چاپگر مورد نظر را انتخاب کنید.

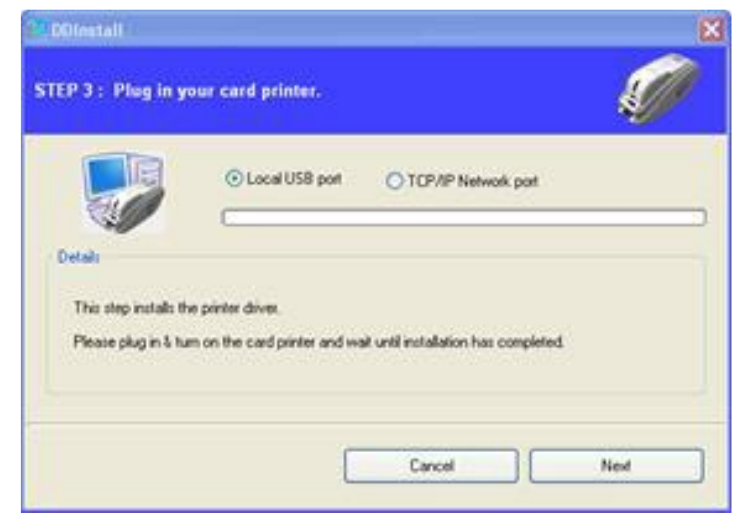

اگر هیچ اطالعاتی در پنجرهی مربوطه برای چاپگر شبکه موجود نبود، بدین معنی است که چاپگر به شبکه

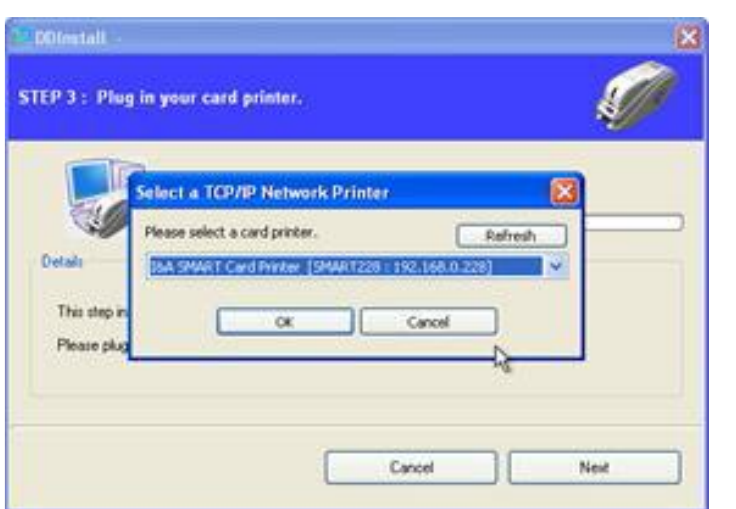

-7 اکنون یک تغیهی برق به چاپگر متصل کنید.

متصل نیست.

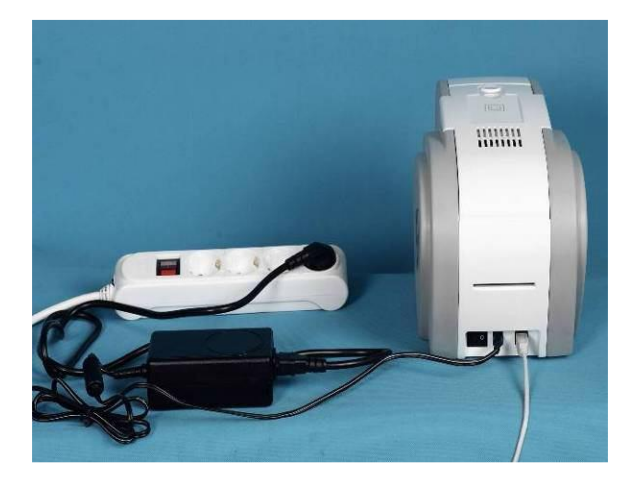

-8 کابل USB ارائه شده همراه چاپگر را به کامپیوتر و چاپگر متصل کنید.

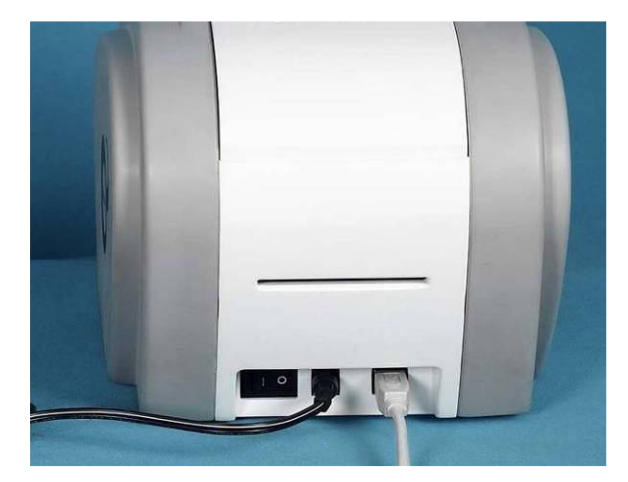

-9 چاپگر را روشن کنید.

کلیک کنید.

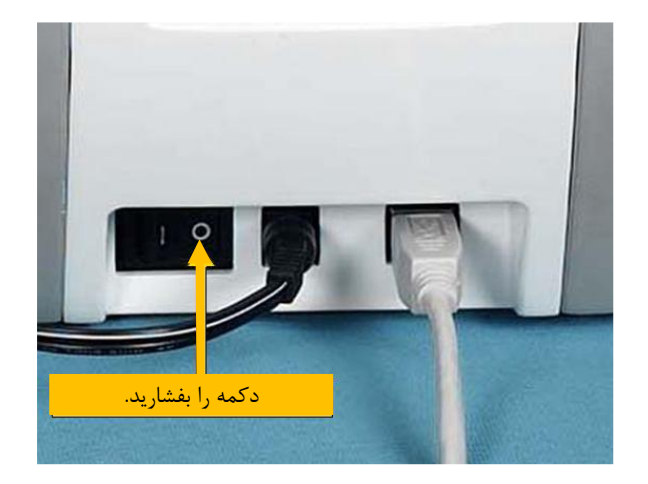

-10 گزینهی »(Recommended (automatically software the Install » را انتخاب نموده و روی »Next »

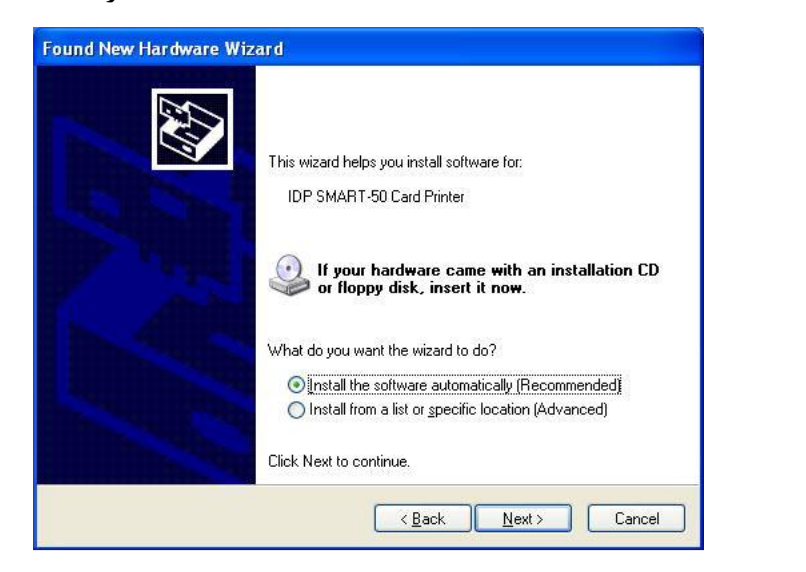

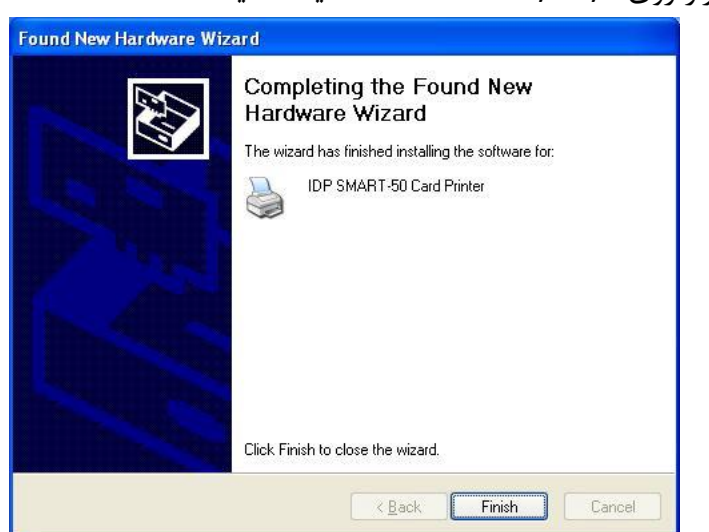

-11 برای نصب نرمافزار روی »Anyway Continue »کلیک کنید.

.کنید کلیک« Finish« روی« Completing the Found New Hardware Wizard« پنجرهی در -12

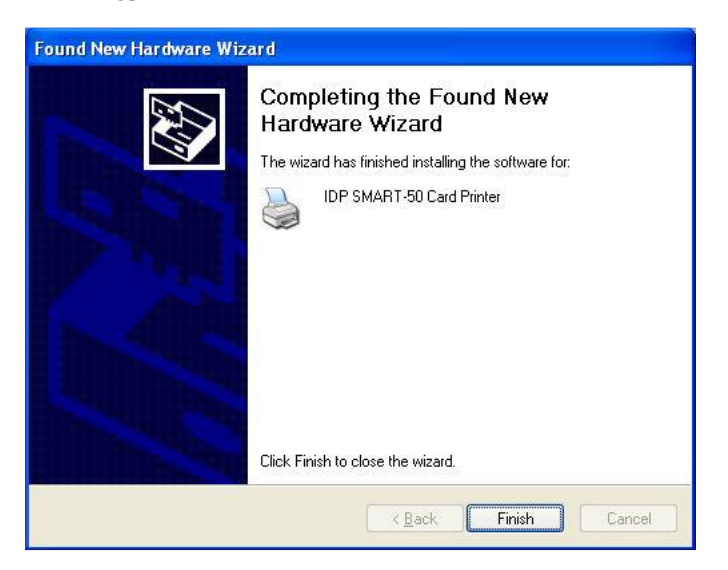

-13 وقتی مراحل نصب درایور چاپگر تمام شد، روی »Close »کلیک کنید.

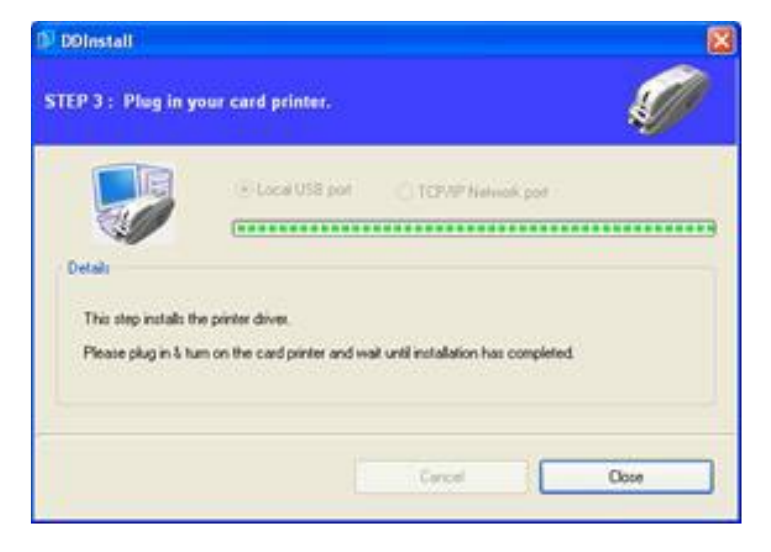

-1۴ بررسی کنید که «IDP Smart-30 Card Printer» در پنجرهی «Printers and Faxes» ایجاد شدهباشد.

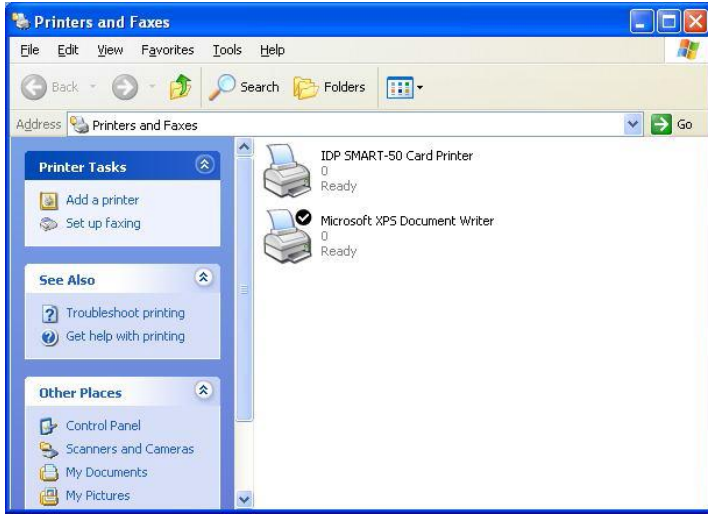

-15 پس از انتخاب گزینهی »Printer Card -30Smart IDP »روی آن کلیک راست کنید و »Properties »را

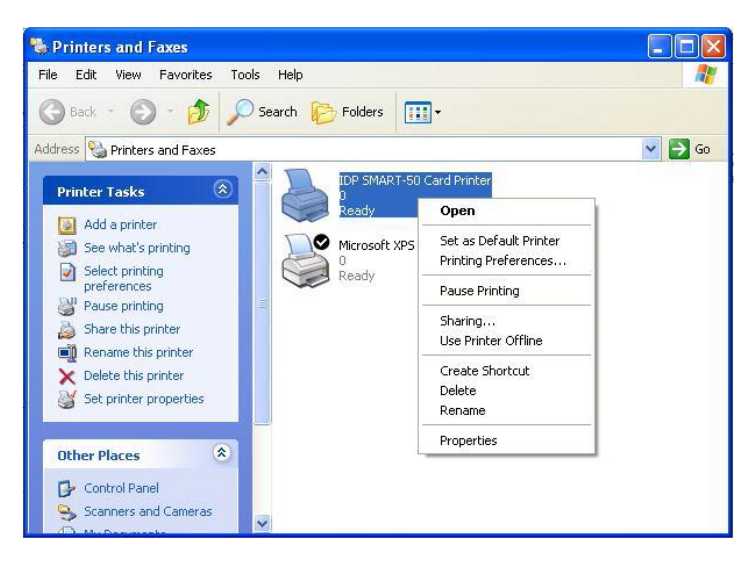

-16 نوار »General »را انتخاب کنید و دکمهی Page Test Print را کلیک کنید.

انتخاب کنید.

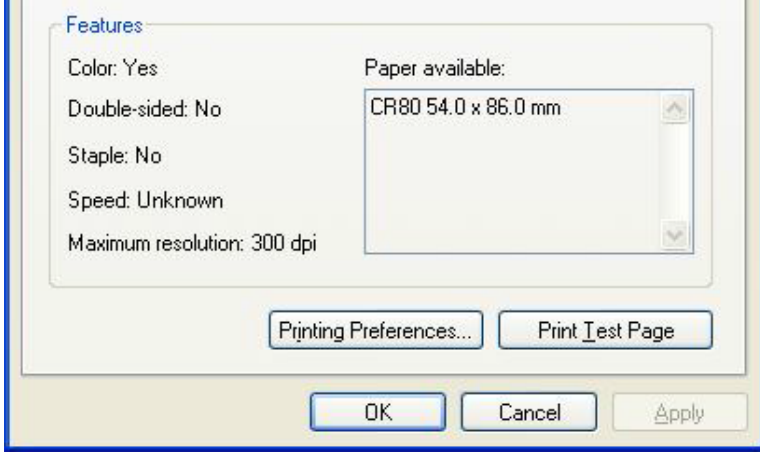

-17 چاپگر شروع به چاپ میکند و صفحهای نمایان میشود که تاییدیهی موفقیت عملیات چاپ را میگیرد. اگر چاپ به طور صحیح انجام شدهاست، »OK »را کلیک کنید. )اگر چاپ به طور غیر عادی انجام شد و یا خطایی بروز پیدا کرد، با مراجعه به »Troubleshooting »مشکل را برطرف کنید و و مجدداً چاپ را تست کنید.(

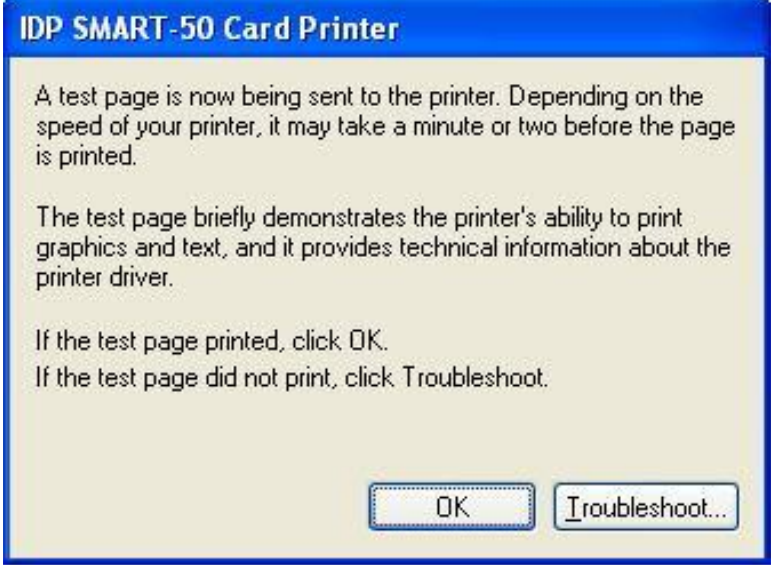

-18 لطفاً پس از نصب درایور چاپگر، برنامهی »Application Smart »را نصب نمایید.

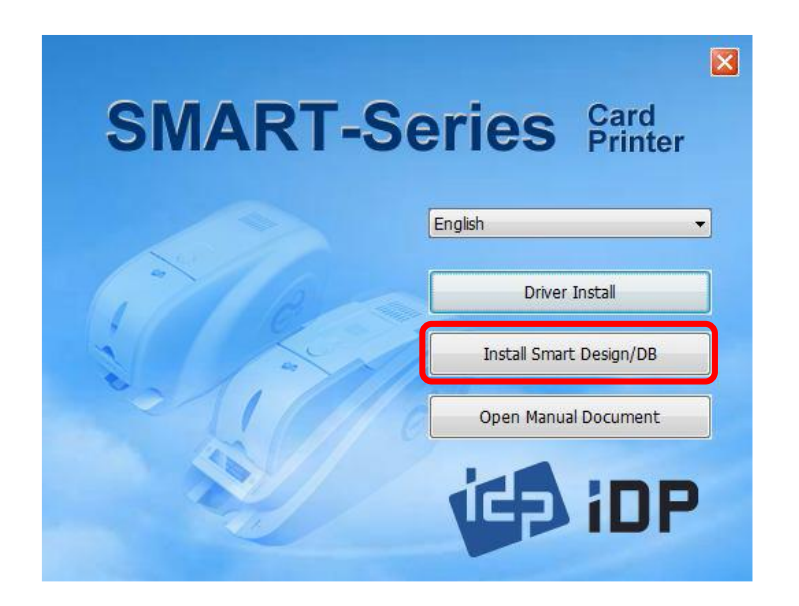

-19 در پنجرهی »Wizard InstallShield - Applications Smart »روی »Next »کلیک کنید.

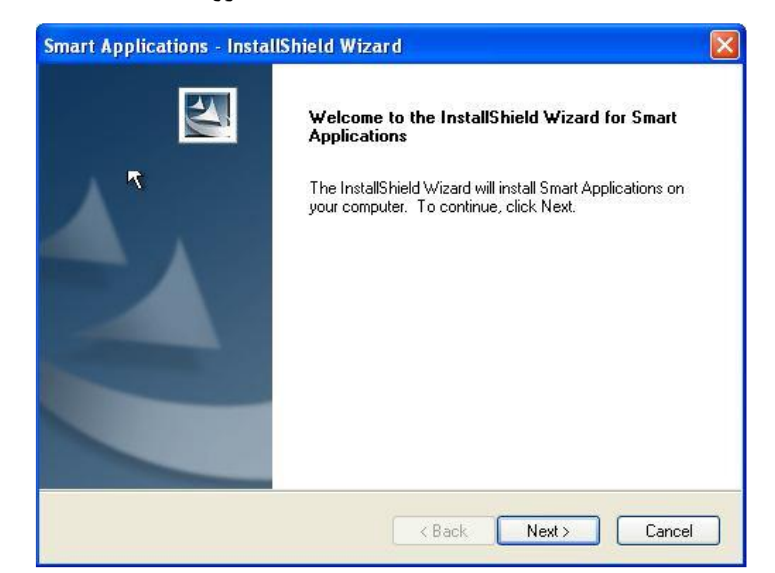

کلیک« Next« روی و نموده انتخاب را« I accept the terms of the license agreement« گزینهی -20

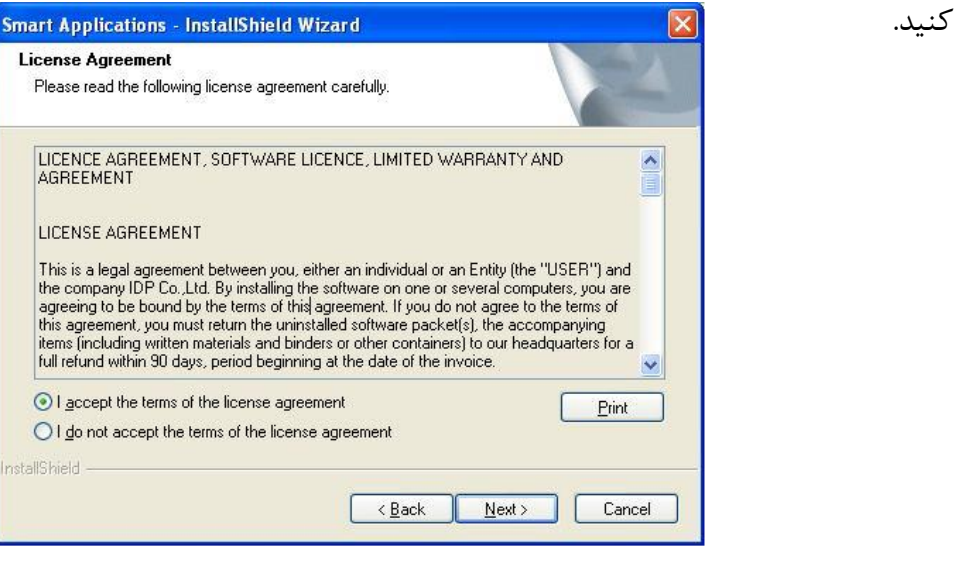

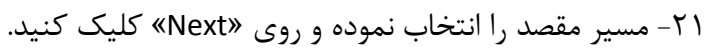

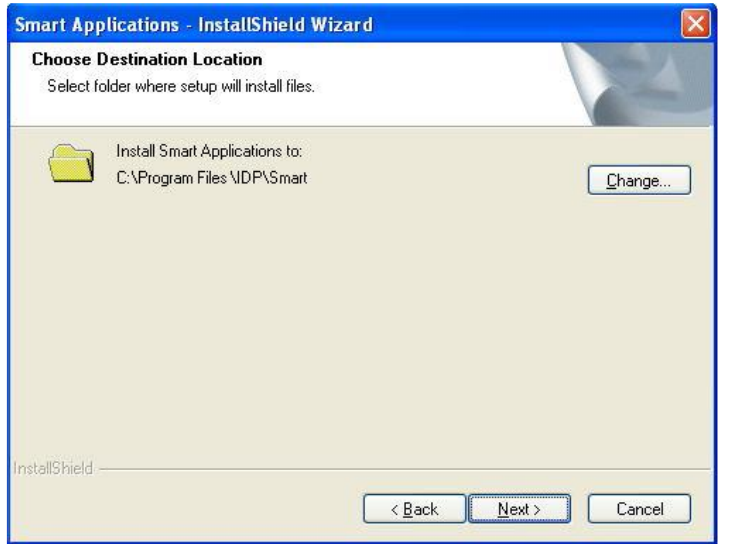

<sup>19</sup> خدمات پس از فروش شرکت بازرگانی مبنا کارت آریا – واحد تحقیق و توسعه

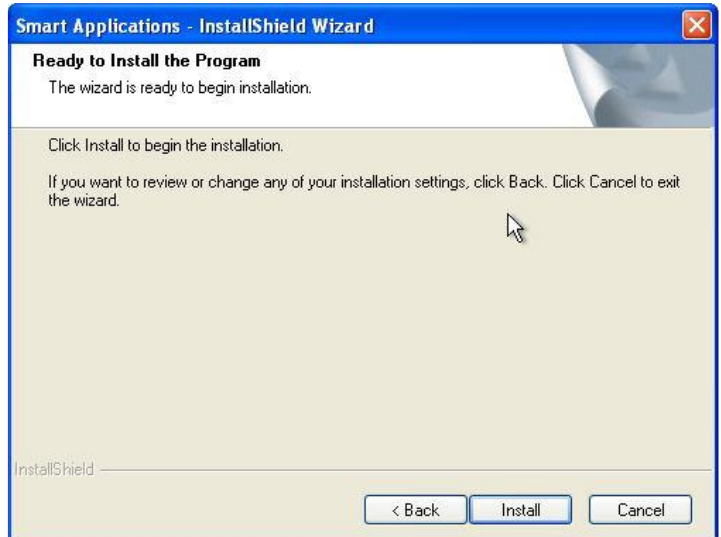

-23 برنامهی »DB/Design Smart »به صورت موفقیتآمیز نصب شدهاست.

-22 روی »Install »کلیک کنید تا عملیات نصب آغاز شود.

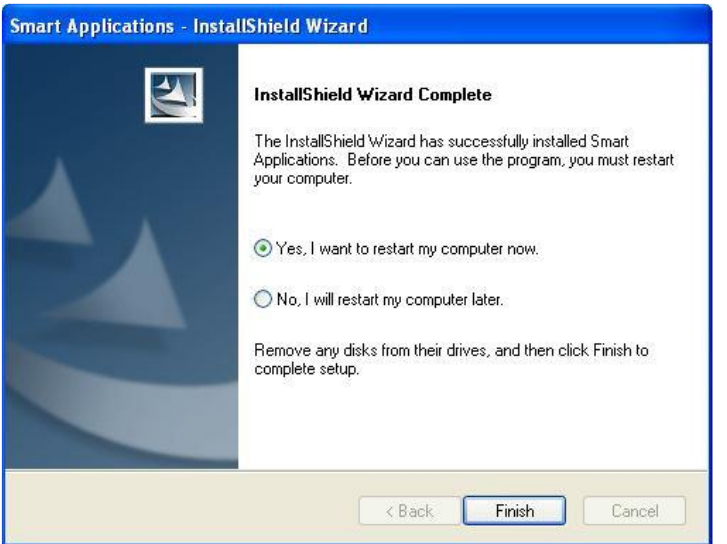

<span id="page-21-0"></span>**-5-2 نصب درایور )**8 7, ,Vista Windows**)** -1 سیدی نصبی که همراه چاپگر ارائه شده را اجرا کنید.

-2 زبان مورد نظر را انتخاب کرده و روی »Install Driver »کلیک کنید.

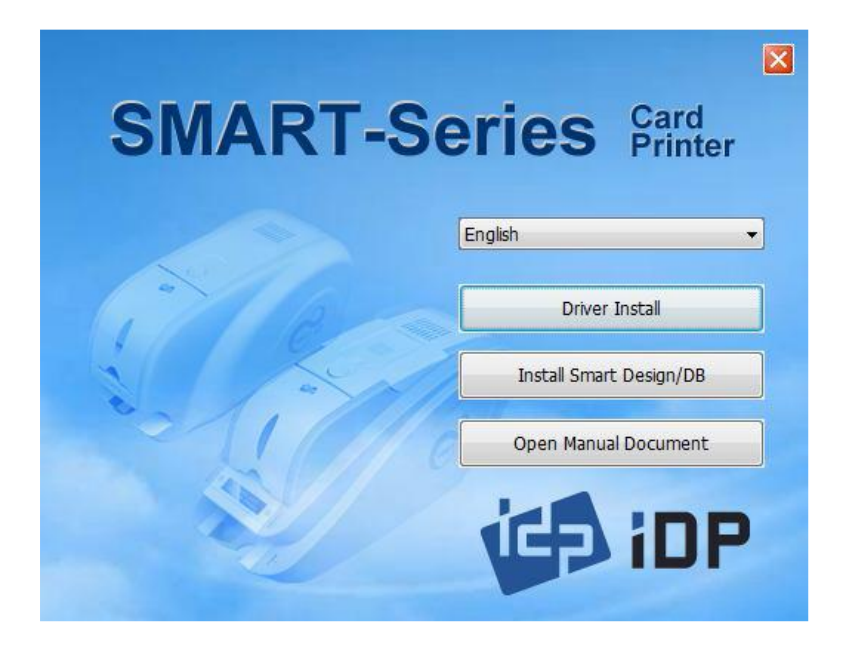

-3 هنگامی که پنجرهی »Control Account User »باز شد، گزینهی »Yes »را انتخاب نمایید.

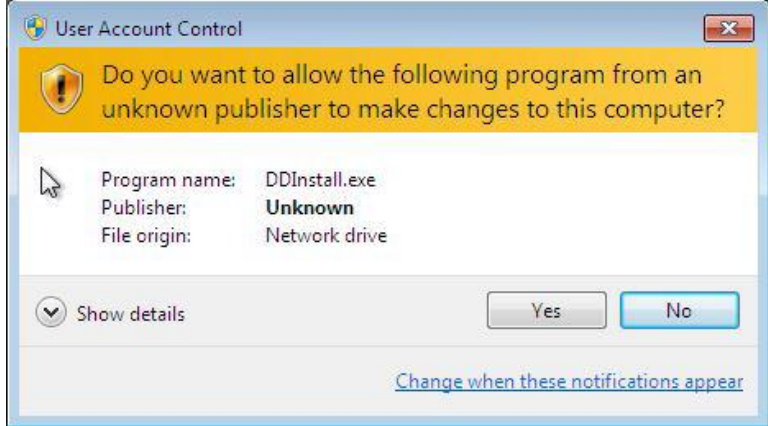

-4 اگر چاپگر به کامپیوتر متصل و روشن است، آن را خاموش کنید. روی »Next »کلیک کنید. درایور چاپگر موجود حذف خواهد شد.

اگر درایور چاپگر در حال حاضر نصب بوده باشد به طور خودکار حذف خواهد شد، اما زمان اندکی برای این روند صرف میشود.

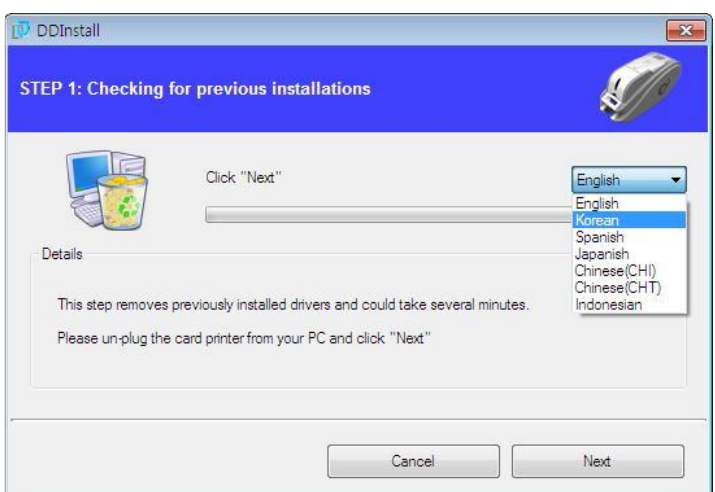

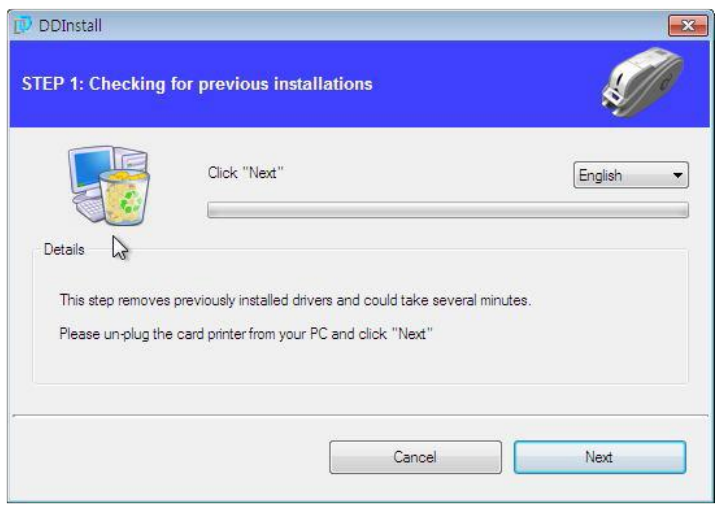

-5 روی »Next »کلیک کنید تا عملیات نصب درایور چاپگر آمادهسازی شود.

زبان را انتخاب کنید و روی »Next »کلیک کنید.

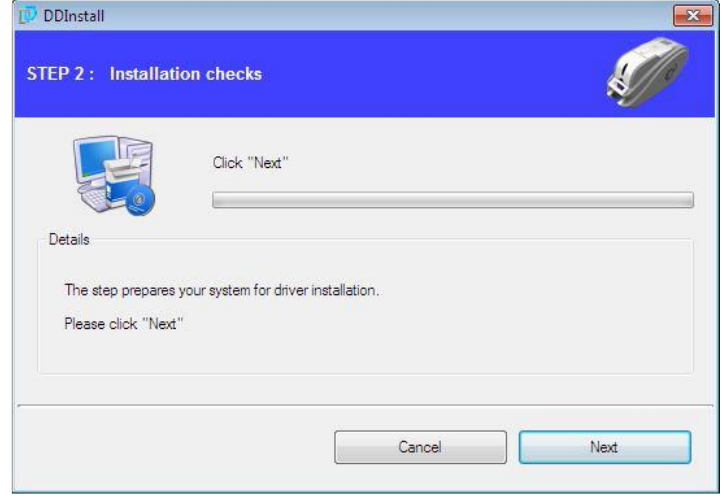

۶– در صورتیکه پنجرهی «Windows Security» باز شد، گزینهی «Install this driver software anyway»

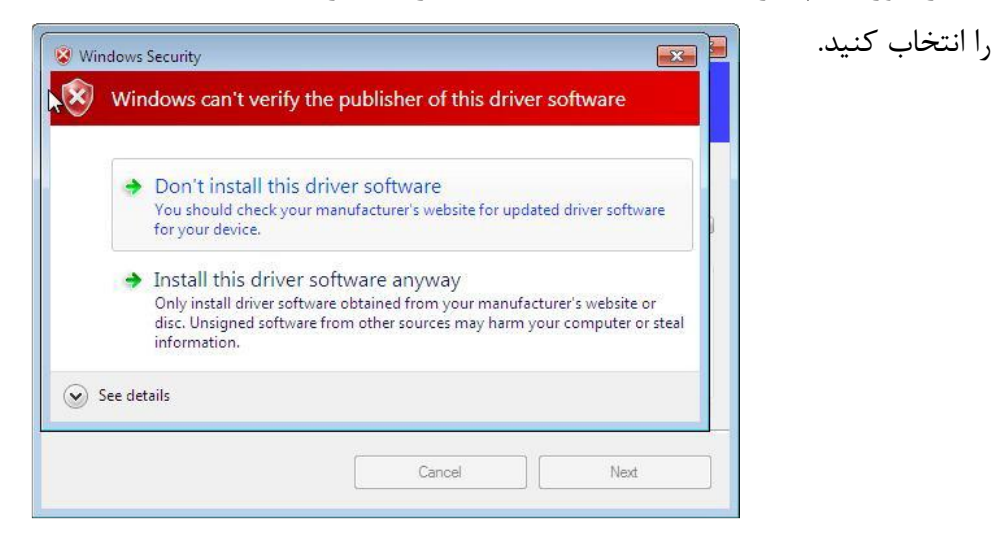

-7 برای استفاده از USB روی »Next »کلیک کنید. برای استفاده از شبکه روی »port Network IP/TCP » کلیک کنید و چاپگر مورد نظر را انتخاب کنید.

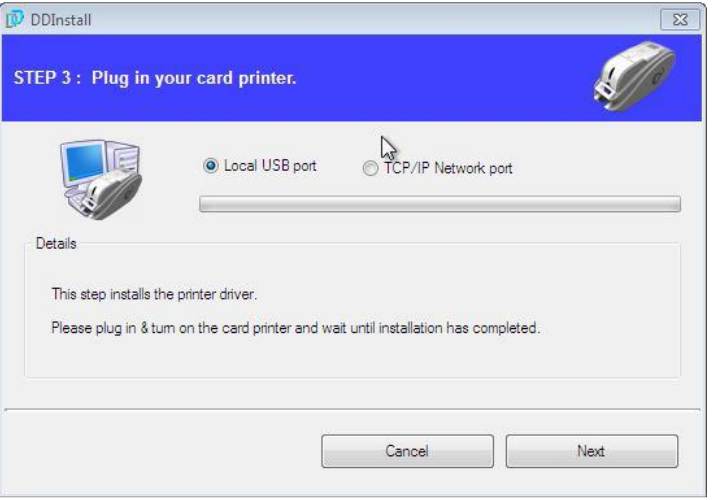

اگر هیچ اطالعاتی در پنجرهی مربوطه برای چاپگر شبکه موجود نبود، اتصال چاپگر به شبکه را بررسی کنید.

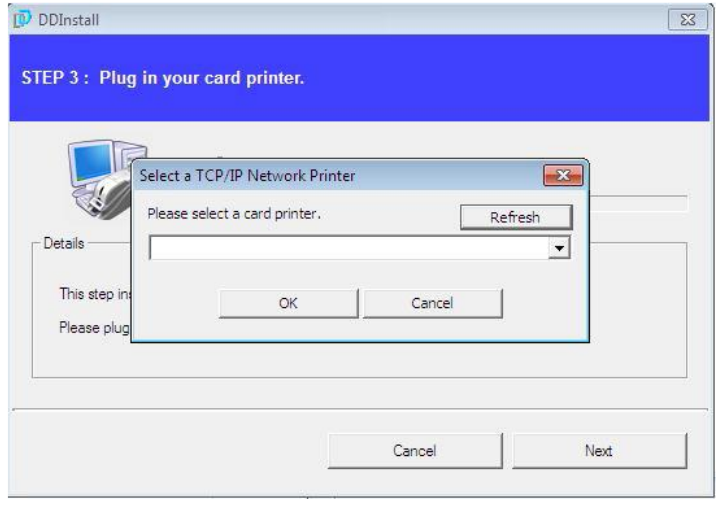

-8 اکنون یک تغیهی برق به چاپگر متصل کنید.

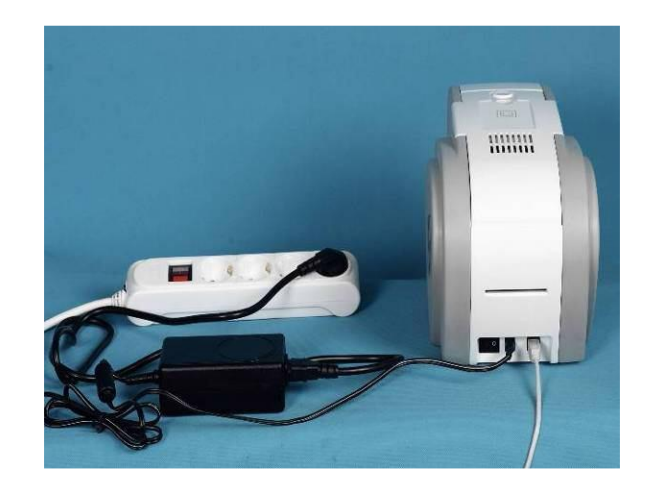

-9 کابل USB ارائه شده همراه چاپگر را به کامپیوتر و چاپگر متصل کنید.

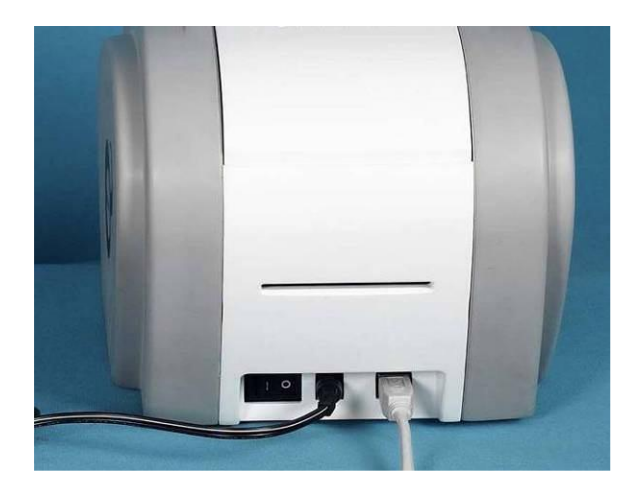

-10 چاپگر را روشن کنید.

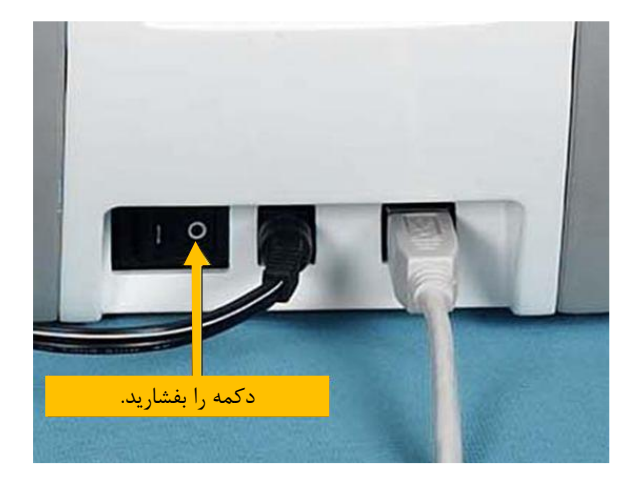

-11 وقتی نصب درایور تکمیل شد، روی گزینهی »Close »کلیک کنید.

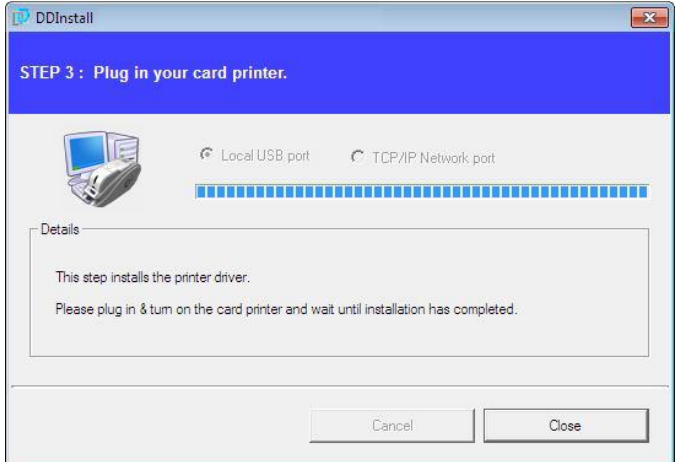

-12 در قسمت »Sound and Hardware »گزینهی »Printers and Devices »را باز کنید و مطمئن شوید

.شدهباشد ساخته« IDP SMART-30 Card Printer« که

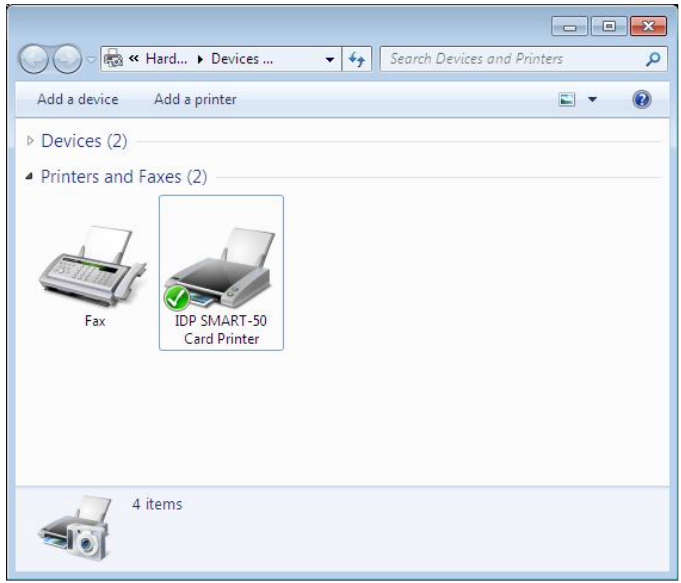

-13 روی »Printer Card -30SMART IDP »کلیک راست کنید و گزینهی »Properties Printer »را انتخاب

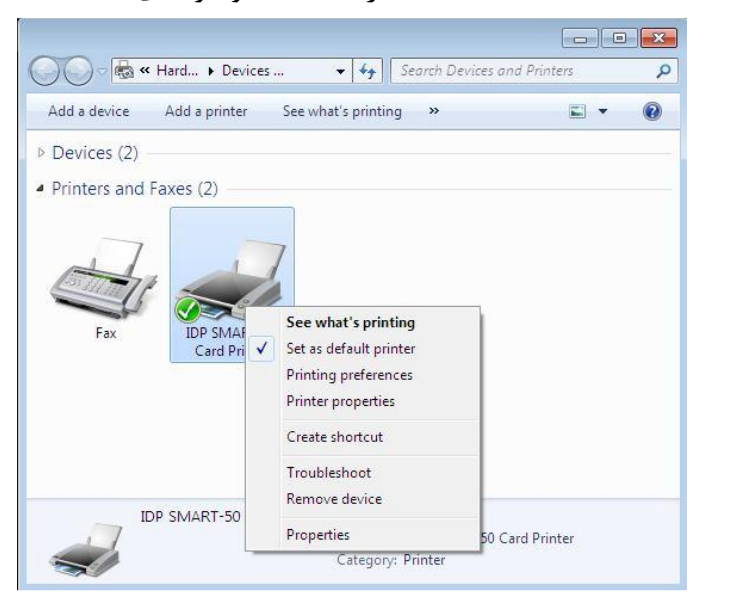

<sup>25</sup> خدمات پس از فروش شرکت بازرگانی مبنا کارت آریا – واحد تحقیق و توسعه

نمایید.

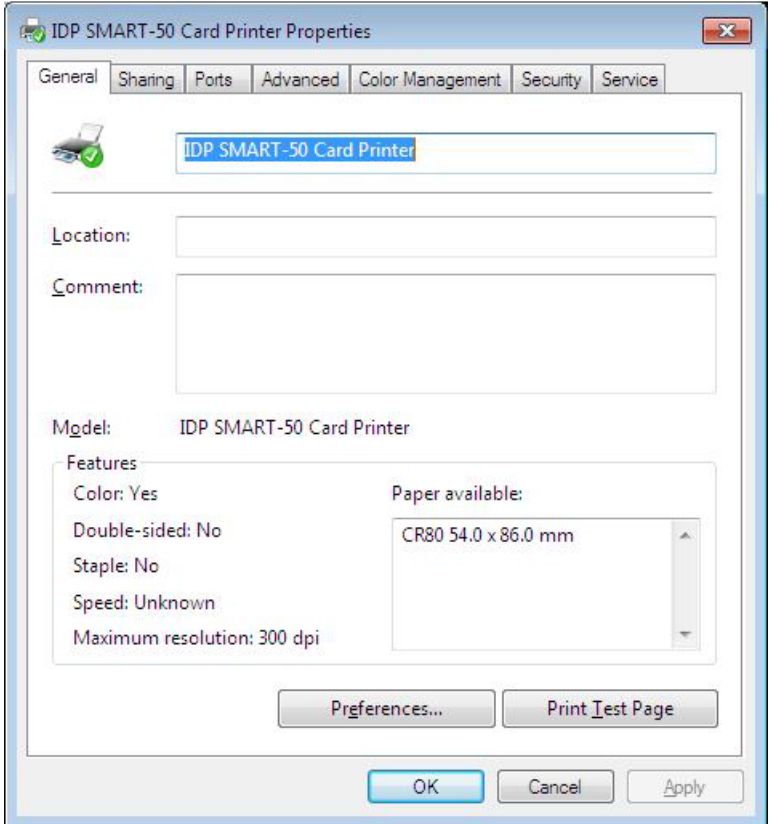

-14 نوار »General »را انتخاب کنید و دکمهی Page Test Print را کلیک کنید.

-15 کارت چاپ شده را بررسی کنید. اگر چاپ به طور صحیح انجام شدهاست، »OK »را کلیک کنید. )اگر چاپ به طور غیر عادی انجام شد و یا خطایی بروز پیدا کرد، با مراجعه به »Troubleshooting »مشکل را برطرف کنید و و مجدداً چاپ را تست کنید.(

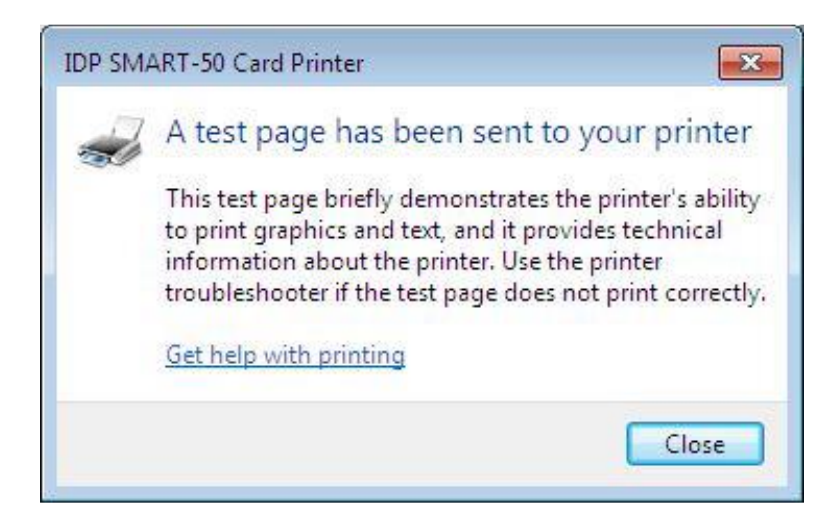

-16 لطفاً پس از نصب درایور چاپگر، برنامهی »DB/Design Smart »را نصب نمایید.

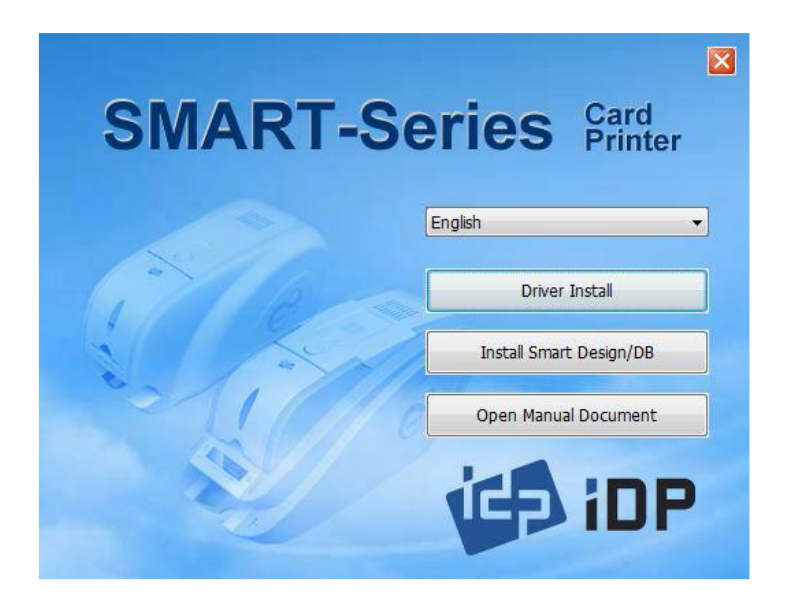

-17 در پنجرهی »Wizard InstallShield - Applications Smart »روی »Next »کلیک کنید.

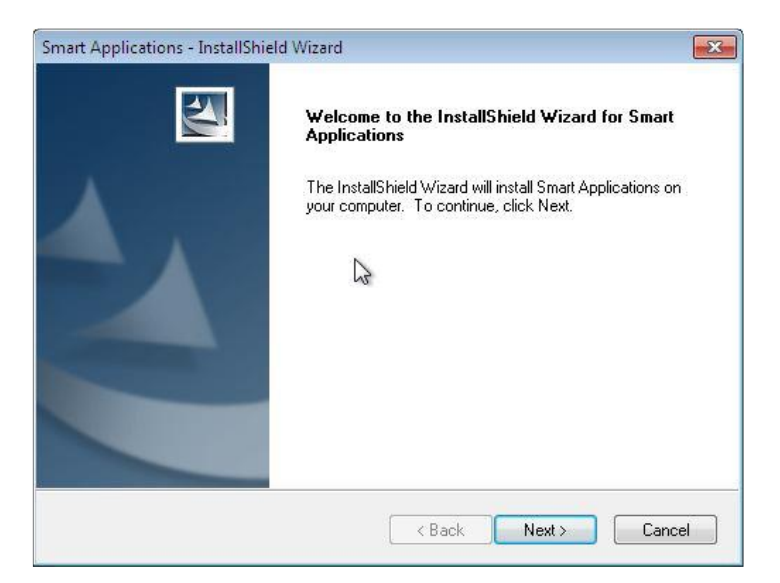

کلیک« Next« روی و نموده انتخاب را« I accept the terms of the license agreement« گزینهی -18

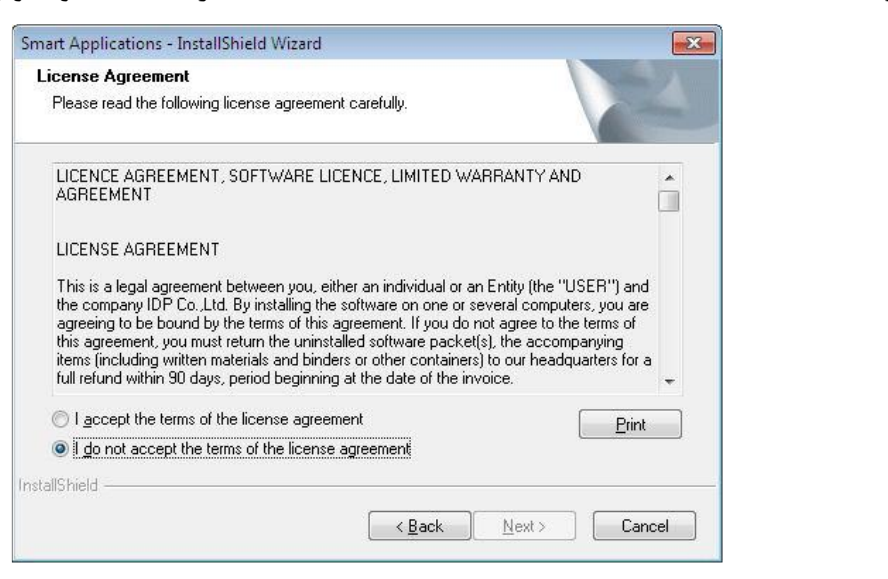

کنید.

<sup>27</sup> خدمات پس از فروش شرکت بازرگانی مبنا کارت آریا – واحد تحقیق و توسعه

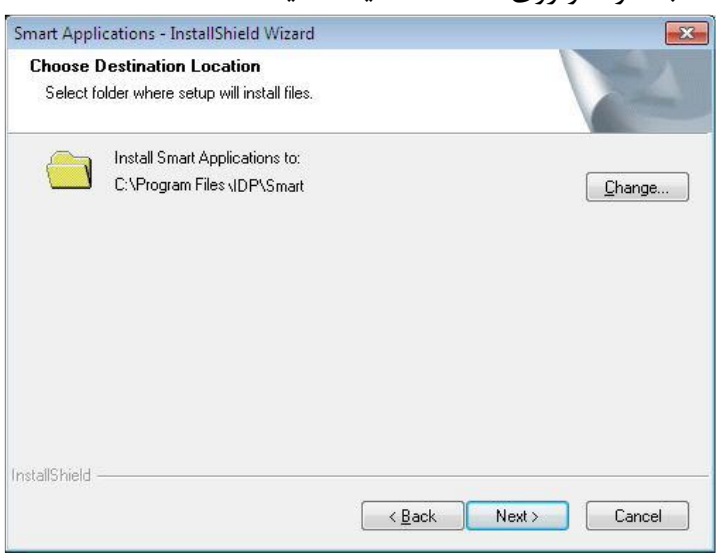

-19 مسیر مقصد را انتخاب نموده و روی »Next »کلیک کنید.

-20 روی گزینهی »Installation »کلیک کنید.

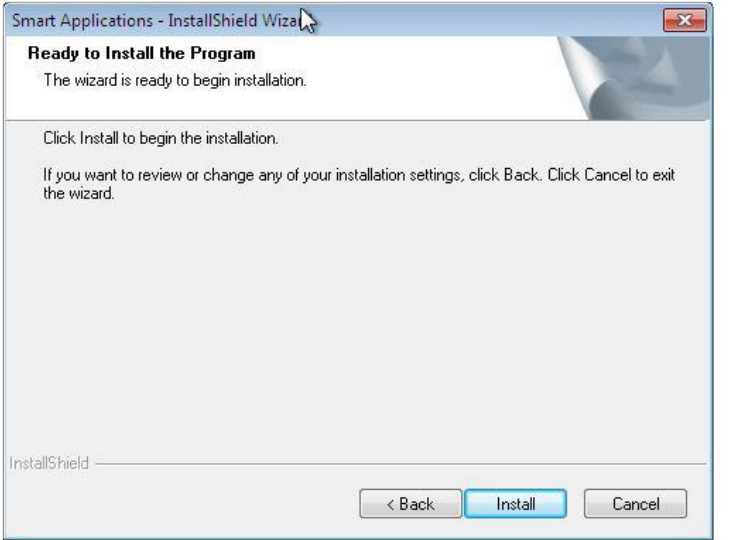

-21 روی گزینهی »Finish »کلیک کنید.

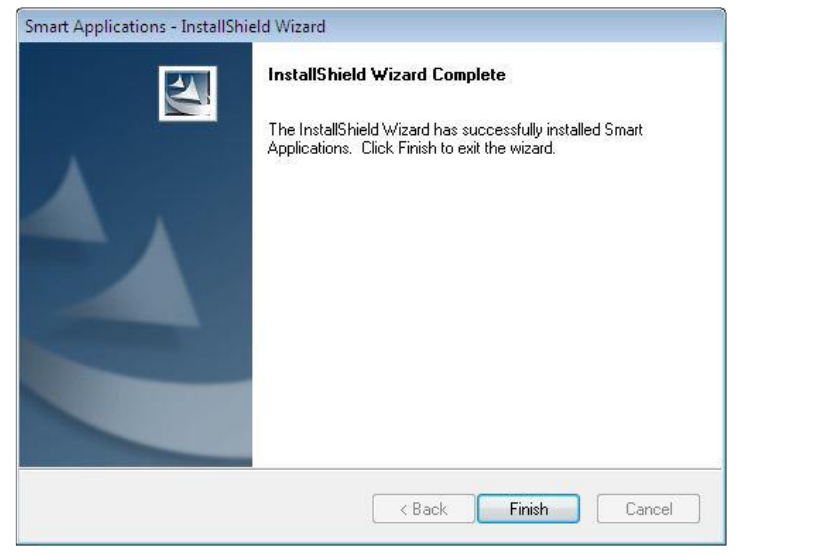

<sup>28</sup> خدمات پس از فروش شرکت بازرگانی مبنا کارت آریا – واحد تحقیق و توسعه

<span id="page-29-0"></span>**-5-2 تنظیمات شبکه**

-1 اتصال درگاه شبکه

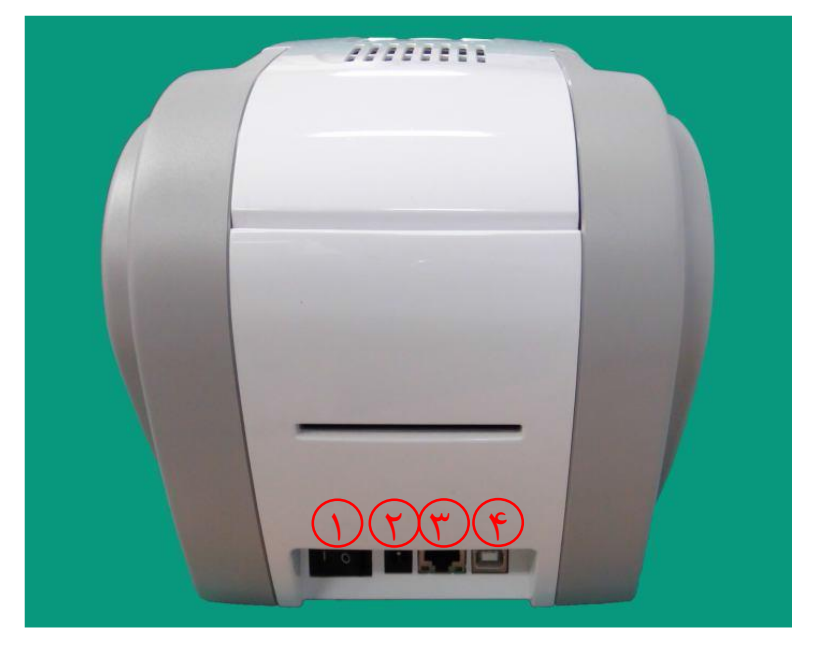

چاپگری که امکان اتصال شبکه دارد، درگاهی برای اتصال شبکه به شکل زیر دارد.

-1 کلید برق -2 درگاه اتصال تغذیهی برق -3 درگاه شبکه -4 درگاه USB

کابل شبکه را به چاپگر متصل کنید.

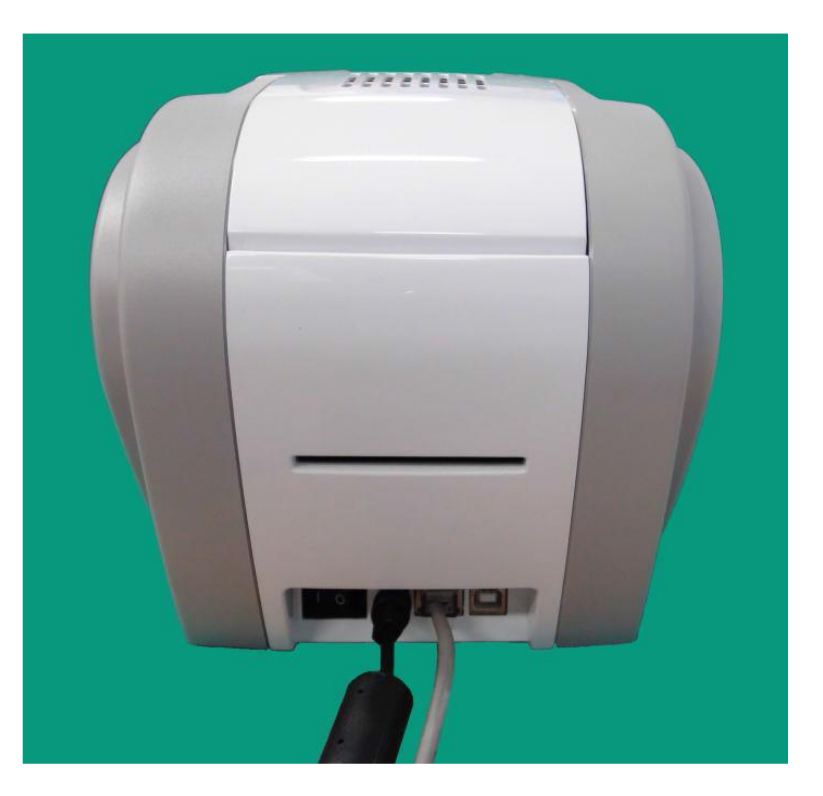

-2 تنظیمات شبکه

پروتکل (DHCP (Dynamic Host Configuration Protocol که به طور خودکار برای چاپگر Smart-30 نشانی IP تعریف میکند، پیش فرض تنظیمات شبکه است. اگر سرور DHCP ندارید، باید IP ثابت تعریف کنید. فایل exe.NetAdmin را در سیدی نصب -30Smart اجرا کنید تا شبکه را تنظیم کنید یا تنظیمات آن را تغییر دهید.

![](_page_30_Picture_144.jpeg)

هنگامی که هیچ چاپگری به شبکه متصل نیست، هیچ چاپگری در کادر اول نشان داده نخواهد شد.

![](_page_30_Picture_145.jpeg)

-3 بررسی کنید که آیا سرور DHCP در شبکهی محلی وجود دارد یا خیر. هنگامی که DHCP در شبکهی محلی شما وجود نداشته باشد، باید IP ثابت تعریف کنید.

-4 اگر IP ثابت استفاده شدهاست، تنظیمات IP را بررسی کنید. اگر دستگاه دیگری همان آدرس IP را استفاده میکند، چاپگر کار نخواهد کرد.

اگر نمیتوانید چاپگر را در شبکهی محلی خود پیدا کنید، چاپگر را از طریق USB متصل کنید. میتوانید تنظیمات شبکه را از طریق USB انجام دهید.

![](_page_31_Picture_121.jpeg)

وقتی »Refresh »را کلیک میکنید، میتوانید یک چاپگر که از طریق USB متصل است را ببینید.

![](_page_32_Picture_107.jpeg)

اگر تنظیم شبکه را به طور خودکار انجام میدهید، »DHCP »را انتخاب کنید.

![](_page_32_Picture_108.jpeg)

برای تنظیم IP ثابت »Static »را انتخاب کنید.

![](_page_33_Picture_66.jpeg)

![](_page_33_Picture_67.jpeg)

# <span id="page-34-0"></span>**-3** Utilities**( برنامههای سودمند(**

**-1-3** Setup Printer Card**( تنظیمات چاپگر کارت(** چاپگر Smart-30 با تنظیمات قابل تغییر تولید میشود. شما میتوانید در صورت نیاز یا در صورتی که قطعات یدکی دستگاه تعویض شود، از طریق »CardPrinterSetup »واقع در سیدی مقادیر تنظیمات را تغییر دهید.

<span id="page-34-1"></span>![](_page_34_Picture_89.jpeg)

![](_page_34_Picture_90.jpeg)

-2 تنظیمات ابتدایی چاپگر

![](_page_35_Picture_59.jpeg)

#### .1 نمایش چاپگرهای متصل

Device: می توانید با استفاده از منوی گزینش عمودی یک چاپگر را انتخاب کنید. «IDP SMART-30 Card Printer» نام چاپگر، »228Smart »کد شناسایی چاپگر و »001USB »درگاه ارتباطی میباشد.

- .2 تعیین رمز عبور سرپرست و رمز عبور کاربر .3 انتخاب چاپگر یا لمینیتر )در صورتی که لمینیتر موجود باشد.( .4 نمایش نسخهی فرمور، شماره سریال چاپگر و شماره سریال، مقاومت و نوع هد چاپ .5 نمایش محدودهی چاپ .6 تنظیم محدودهی چاپ. .7 تنظیم چگالی
	- -1-7 Density Total: تنظیم کلیهی چگالیها )سیاه، رنگی و شفاف( به طور همزمان

اگر چگالی کل بیش از حد زیاد باشد، پسزمینه تیره خواهد شد. اگر چگالی کل بیش از حد کم باشد، تصاویر و نوشتهها کدر و مات میشوند اما اگر مناسب تنظیم شود، تصویر و نوشته، شفاف و خوانا و پسزمینه بیرنگ خواهد بود.

![](_page_36_Figure_5.jpeg)

-2-7 Density YMC: تنظیم چگالی رنگی

تا حد ممکن چگالی رنگی را زیاد کنید تا دامنهی رنگ و وضوح تصویر مشخص شود. اگر چگالی رنگ بیش از حد زیاد باشد، خطوط سبز و قرمز روی تصویر چاپ شده نمایان میشود و اگر چگالی رنگ بسیار کم باشد، کیفیت چاپ تار و مات خواهد بود.

![](_page_37_Figure_2.jpeg)

**Too Strong** 

**Too Low** 

-3-7 Density Black: تنظیم چگالی سیاه

در تصویر زیر بارکد چاپ شده تا تاثیر تغییرات چگالی سیاه نمایش دادهشود. اگر چگالی سیاه بیش از حد زیاد باشد، بارکد چاپشده بسیار ضخیم خواهد شد. اگر چگالی سیاه بیش از حد کم باشد، بارکد چاپ شده بسیار نازک خواهد شد.

![](_page_37_Figure_7.jpeg)

-4-7 Density Overlay: تنظیم چگالی الیهی شفاف

چگالی الیهی شفاف را هنگامی که به طور عادی روی سطح چاپ میشود تنظیم کنید. اگر چگالی الیهی شفاف بیش از حد زیاد باشد، تصویر کدر و مات میشود و خطوطی روی تصویر چاپ شده نمایان خواهند شد. اگر چگالی الیهی شفاف بیش از حد کم باشد، پنل الیهی شفاف روی محدودهی گوشههای کارت چاپ نخواهد شد. میتوانید زیر نور این نکات را با کارت چاپشده بررسی کنید.

![](_page_38_Figure_2.jpeg)

Proper

**Too Strong** 

**Too Low** 

.8 چاپ کارت کالیبره

- .9 نمایش تنظیمات پیشرفته )توصیه میشود که این قسمت را تنظیم ننمایید.(
	- .10 بارگذاری یا ذخیرهی مقادیر

<span id="page-39-0"></span>**-2-3** Test Printer Card**( تست چاپگر کارت(**

چاپگر کارت اساساً از سیستم چاپ استاندارد استفاده میکند و میتواند همانند چاپگرهای کاغذ استفاده شود. با این وجود در صورت وجود امکان اینکدر نوار مغناطیسی، تماسی و غیرتماسی باید درایور مناسب را نصب نمایید و به صورت مجزا کار کنید. عملیات اینکدینگ توسط برنامهی »SDK Printer Card »کنترل میشود. شما میتوانید کلیهی متعلقات چاپگر را توسط »Test Printer Card »تست کنید.

![](_page_39_Picture_65.jpeg)

.1 انتخاب چاپگر

چاپگر مورد نظر برای تست را انتخاب کنید. »Printer Card -30SMART IDP »نام چاپگر، »228Smart »کد شناسایی چاپگر و »001USB »درگاه ارتباطی میباشد.

.2 کنترل

اجرا کردن هر مرحله برای تست

.3 چاپ

تست چاپ با فایل CSD که توسط برنامهی »Design Smart »طراحی شدهاست.

.4 »Start Batch( »شروع دستهای( تست اینکدینگ انتخاب شده را تکرار میکند. .5 اینکدینگ )Encoding) اینکدینگ نوار مغناطیسی، تماسی و غیر تماسی .6 وضعیت چاپگر وضعیت چاپگر را بررسی میکند. .7 پیام

توضیحات وضعیت بر اساس ثبت موارد

**1 و -2 انتخاب چاپگر و کنترل**

هنگامی که »CardPrinterTest »را اجرا میکنید، چاپگرهای متصل توسط USB و شبکه به صورت خودکار جستجو میشوند. »-30Smart »متصل از طریق USB اولویت باالتری دارد. چاپگرهای دیگر توسط منوی گزینش عمودی قابل انتخاب هستند. شما میتوانید تمام دستورالعملها را با چاپگر متصل تست کنید. بخش کنترل شامل SBS (مرحله به مرحله)، Move (حرکت)، Rotate (چرخش) و .etc (سایر موارد) می شود و شما میتوانید چاپگر را با هر مرحله کنترل کنید. امکان کنترل چاپگر از طریق دستور را به شما میدهد. بعد از ارسال اطالعات چاپ در حالت »SBS»، چاپ یک کارت تنها توسط فشردن دکمهی »Print Do »میسر است. این مسئله مهمترین فرق حالت »SBS »و حالت معمولی میباشد. هنگامی که »Start »را کلیک میکنید، چاپگر وارد حالت »SBS »میشود. برای خروج از حالت »SBS »روی گزینهی »Stop »کلیک کنید.

#### :Card

این گزینه برای ورود کارت به چاپگر و خروج آن میباشد. »In »برای ورود یک کارت به درون دستگاه است و »Out »برای حرکت کارت از درون دستگاه به خروجی استفاده میشود. در صورتی که فلیپر نصب باشد، گزینهی »Back »کارت را به خروجی پشتی دستگاه حرکت میدهد.

#### :Move

این گزینه برای حرکت دادن کارت به مکانی مشخص در داخل چاپگر است. »Print »برای حرکت دادن کارت به موقعیت چاپ، »Mag »برای حرکت دادن کارت به موقعیت اینکدینگ مغناطیسی، »IC »برای حرکت دادن کارت به موقعیت اینکدینگ کارتهای هوشمند تماسی و »RF »برای حرکت دادن کارت به موقعیت اینکدینگ کارتهای هوشمند غیرتماسی هستند.

#### :Rotate

Rotator برای پشت و رو کردن کارت در چاپگر دارای فلیپر است. »Auto »به طور خودکار کارت را از چاپگر به فلیپر حرکت میدهد، سپس کارت را پشت و رو میکند و آن را به موقعیت چاپ هدایت میکند. »Batch » امکان تکرار فرآیند انجام شده توسط »Auto »را با هر تعدادی که خودتان مشخص کنید به شما میدهد. »Bottom To »کارت را به پشت و »Top To »کارت را به رو میچرخانند.

:Etc

»Roller Cleaning »برای تمیزکردن غلتک توسط کارت تمیزکننده میباشد. »Log Use »برای نشان دادن Log در قسمت پیغامهاست.

#### **-3 چاپ**

چاپ از طریق فایل CSD که توسط برنامهی Design Smart طراحی شده طبق مراحل زیر قابل انجام است. -1 روی دکمهی »...« کلیک کنید و فایل CSD را انتخاب نمایید.

-2 روی دکمهی »Open »کلیک کنید تا فایل CSD برا چاپ آماده شود.

-3 روی دکمهی »Print »کلیک کنید تا اطالعات چاپ ارسال شود. در حالت نرمال روی دکمهی »Print » کلیک کنید تا کارت چاپ شود، اما در حالت SBS دکمهی »Print »اطالعات چاپ را از کامپیوتر به چاپگر منتقل میکند و منتظر دستور چاپ میشود. در نتیجه شما باید در حالت SBS روی گزینهی »DoPrint » کلیک کنید. این دستورالعمل برای کنترل جزء به جزء چاپگر است.

-4 برای بستن فایل CSD روی »Close »کلیک کنید.

**-4 »Start Batch( »شروع دستهای(**

این گزینه برای تست اینکدینگ و دیکدینگ به طور پیوسته طراحی شدهاست. شما تعداد دفعات تکرار را وارد میکنید و روی «Batch Start» کلیک میکنید، سپس عملیات تست با هر تعداد دفعه که مشخص نمودهاید آغاز میشود. هنگامی که گزینهی »Out/In Card Include »را انتخاب میکنید، چاپگر هر بار کارتی را از ورودی به داخل میآورد و عملیات تست اینکدینگ را روی آن انجام میدهد و کارت را از خروجی بیرون میدهد. در غیر اینصورت عملیات تست اینکدینگ تنها با یک کارت انجام خواهد شد. اگر کارتی درون چاپگر نباشد، چاپگر یک کارت را از ورودی به داخل میکشد و عملیات تست اینکدینگ را روی آن تکرار میکند. اگر کارتی درون چاپگر باشد، عملیات تست اینکدینگ مکرراً روی آن کارت انجام خواهد شد.

در صورتی که «Include Card In/Out» را انتخاب کرده باشید، امکان انتخاب گزینهی «Card Holding» وجود دارد. (در غیر اینصورت غیر فعال است.) هنگامی که گزینهی «Card Holding» انتخاب شده و دفعات تکرار مشخص باشد، چاپگر عملیات تست اینکدینگ را به هر تعداد که مشخص شده باشد، بدون آنکه کارت را از خروجی بیرون دهد تکرار میکند. هنگامی که تعداد دفعات تکمیل شود، چاپگر کارت را بیرون میدهد و کارت دیگری برای آغاز عملیات تست اینکدینگ به داخل میکشد.

در صورت بروز خطا در تنظیمات گزینهی »Retry »برای تکرار عملیات تست اینکدینگ وجود دارد. گزینهی »Error on Prompt »برای نمایش پیغام خطا میباشد. در غیر اینصورت تنها تعداد خطاها بدون پیام نمایش داده خواهد شد. تعداد خطاها در قسمت Error نشان داده میشود.

#### **-5 اینکدینگ )Encoding)**

#### **Magnetic: اینکدینگ نوار مغناطیسی**

Read: برای خواندن و نمایش دادن اطالعات روی نوار مغناطیسی استفاده میشود. این قسمت از گزینههای .شدهاست تشکیل« Read All Buffer« و« Do Read«

»Read Do»: خواندن اطالعات از کارت دارای نوار مغناطیسی و ذخیرهی اطالعات در حافظهی موقت

»Buffer All Read»: انتقال اطالعات ذخیره شده در حافظهی موقت به کامپیوتر. اگر شمارهی شیار انتخاب شده باشد، تنها اطالعات شیار انتخاب شده به کامپیوتر منتقل خواهد شد.

Write: برای نوشتن اطالعات روی نوار مغناطیسی استفاده میشود. این قسمت از گزینههای »Write Do » و »Buffer All Write »تشکیل شدهاست.

»Buffer All Write»: انتقال اطالعات به حافظهی موقت

»Buffer All Write»: نوشتن اطالعات ذخیره شده در حافظهی موقت روی نوار مغناطیسی کارت. میتوانید نوع تراشهی مغناطیسی )LoCo و HiCo )و شیار نوار مغناطیسی را انتخاب کنید. گزینهی »Fill Random » اطالعات اینکدینگ مغناطیسی تصادفی را برای انجام تست میسازد. فرآیند گروهی مراحل زیر را به ترتیب تکرار می کند:

![](_page_43_Picture_121.jpeg)

Card "IN"  $\longrightarrow$  Move "Mag"  $\longrightarrow$  Magnetic "Random Fill" Magnetic "Write" Magnetic "Read" Card "OUT"

#### **-6 وضعیت چاپگر**

»Temperature Get »برای نشان دادن دمای هد حرارتی چاپ میباشد. هنگامی که »Check Realtime » انتخاب شدهاست، دمای هد حرارتی چاپ در زمان واقعی نمایش داده خواهد شد.

»Status Get »برای نشان دادن وضعیت چاپگر است.

#### <span id="page-44-0"></span>**-3-3** Update Firmware**( ارتقاء فرمور(**

هنگامی که »CardPrinterFirmware »را اجرا میکنید، پنجرهی زیر را مشاهده خواهید کرد.

![](_page_44_Picture_140.jpeg)

Device: چاپگری که میخواهید تقاء دهید را انتخاب کنید. دستگاه :Card Printer/Laminator مورد نظر را انتخاب کنید. Version: ورژن فعلی فرمور چاپگر انتخاب شده را نشان میدهد. کلیک« Browse« روی :Binary File کنید و فایل فرمور را برای ارتقاء انتخاب کنید. Update Manual: هنگامی که میخواهید به صورت دستی ارتقاء هید استفاده می شود.

> Update: به طور خودکار به روزرسانی میکند. عموماً به روز رسانی خودکار توصیه میشود. Close: خروج Message: اطلاعات به روز رسانی را نمایش می دهد.

اگر روی »Browse »کلیک کنید و فایل فرمور را انتخاب کنید، گزینهی »Update »و »Update Manual » فعال میشوند. سپس روی »Update »کلیک کنید تا عملیات به روز رسانی به طور خودکار انجام گردد. پس از راهاندازی مجدد، چاپگر به روز رسانی شدهاست. )لطفاً از بستن پنجرهی »Update Firmware »یا خاموش کردن چاپگر تا اتمام عملیات به روزرسانی خودداری کنید.(

# <span id="page-45-1"></span><span id="page-45-0"></span>**-4 عیبیابی**

## **-1-4 تمیزکاری چاپگر**

برای نگه داشتن بهترین شرایط چاپگر -30Smart، باید آن را مرتباً تمیز کنید. اگر کارت تمیزکنندهی مخصوص را استفاده کنید، به راحتی میتوانید چاپگر را تمیز کنید. برای خرید کارت تمیزکننده با شرکت بازرگانی مبنا کارت آریا تماس بگیرید.

![](_page_45_Picture_3.jpeg)

اگر کارت تمیزکنندهی مخصوص آماده بود، روی »Printer Cleaning »در نوار »Service »درایور چاپگر کلیک کنید. پس از کلیک کردن عملیات تمیزکاری آغاز میشود.

![](_page_45_Picture_48.jpeg)

![](_page_46_Picture_0.jpeg)

-1 چاپگر را به کامپیوتر متصل و آن را روشن کنید و کارت تمیزکنندهی مخصوص را آماده نمایید.

-2درب باالیی و درب ورودی را باز کنید و کارتهای داخل دستگاه و کارتریج ریبون را از دستگاه خارج نمایید.

![](_page_46_Picture_3.jpeg)

-3 کارت تمیزکنندهی مخصوص را از قسمت ورودی در چاپگر قرار دهید. هنگامی که کارت تمیزکنندهی مخصوص در داخل دستگاه قرار گیرد، به طور خودکار حرکت داده خواهد شد.

![](_page_47_Picture_1.jpeg)

-4 درب باالیی را جهت تمیزکاری هد حرارتی چاپ و غلتک چاپ ببندید. هنگامی که درب باالیی بسته است، کارت تمیزکننده به جلو و عقب حرکت داده میشود.

![](_page_47_Picture_3.jpeg)

<sup>47</sup> خدمات پس از فروش شرکت بازرگانی مبنا کارت آریا – واحد تحقیق و توسعه

-5 تا اتمام عملیات تمیزکاری صبر کنید. هنگامی که تمیزکاری تکمیل شود، کارت تمیزکنندهی مخصوص به طور خودکار از دستگاه خارج میشود.

![](_page_48_Picture_1.jpeg)

-6 کارت تمیزکنندهی مخصوص را بردارید و کارتریج ریبون را در چاپگر جایگذاری کنید.

![](_page_48_Picture_3.jpeg)

<sup>48</sup> خدمات پس از فروش شرکت بازرگانی مبنا کارت آریا – واحد تحقیق و توسعه

## <span id="page-49-0"></span>**-2-4 تعویض هد حرارتی چاپ )**TPH **)**

**-1 شماره سریال و مقاومت هد حرارتی جدید را بررسی کنید.**

نوع هد حرارتی چاپ: KEE=A و KPE=B

شماره سریال: کادر قرمز را نگاه کنید.

مقاومت هد حرارتی چاپ: کادر سبز را نگاه کنید.

![](_page_49_Picture_5.jpeg)

**-2 تنظیمات هد جدید حرارتی چاپ را در برنامهی CardPrinterSetup انجام دهید.**

مرحلهی ۱: «Card Printer Setup» را در قسمت برنامههای جانبی سیدی نصب (Utilities) اجرا کنید و روی دکمهی گسترش کلیک کنید.

مرحلهی ۲: در قسمت تنظیمات گسترش یافته روی «» کلیک کنید.

مرحلهی ۳: شماره سریال، مقاومت و نوع هد حرارتی چاپ را وارد کنید (در قسمت برچسب «Header Type» نوع KEE یا KPE را انتخاب کنید.( و روی »OK »کلیک کنید.

مرحلهی ۴: روی «Set Config» کلیک کنید تا تنظیمات هد چاپ حرارتی انجام شود.

![](_page_50_Picture_98.jpeg)

![](_page_50_Picture_99.jpeg)

**-3 جایگذاری هد جدید حرارتی چاپ**

مرحلهی ۱: برداشتن هد قدیمی از زیر درب بالایی دستگاه.

-1 چاپگر را خاموش کرده و درب باالیی دستگاه را باز کنید. -2 هد را نگه دارید و زبانهی قفل را فشار دهید. به این طریق اتصال هد قطع میشود. )شکل زیر( -3 اتصال کابل هد چاپ را با دقت جدا کنید. **)هشدار: هد حرارتی چاپ ممکن است داغ باشد.(**

مرحلهی ۲: نصب هد جدید.

-1 کابل هد چاپ را متصل کنید. -2 هد جدید را در جای صحیح قرار دهید و به سمت باال فشار دهید تا قفل شود.

![](_page_50_Picture_7.jpeg)

**-4 محدودهی چاپ و چگالی رنگ را تنظیم کنید.**

پس از نصب هد جدید، باید محدودهی چاپ و چگالی رنگ را از طریق »CardPrinterSetup »دوباره تنظیم کنید. برای این کار به قسمت Card Printer Setup (تنظیمات چاپگر کارت) مراجعه کنید.

**-5 کالیبره کردن زاویهی هد چاپ**

برای دست یافتن به بهترین کیفیت چاپ، هد حرارتی چاپ باید کامالً عمود به سطح کارت قرار داشته باشد. اگر کیفیت چاپ مشکلی داشته باشد، میتواند به علت زاویهی نامناسب هد چاپ باشد.

زاویهی هد چاپ از طریق پیچی که در شکل مشخص شده قابل تنظیم است.

)از ابزار مناسب برای چرخاندن پیچ استفاده کنید و در هر بار تنظیم 90 درجه پیچ را بچرخانید.(

![](_page_51_Picture_4.jpeg)

## <span id="page-51-0"></span>**-3-4 حرکت کارت**

**-1 کارت نمیتواند از ورودی به چاپگر داخل شود.**

- کارتها غیر استاندارد یا خراب است. کارتها را تعویض کنید. بهتر است فقط از کارتهای (mm86 x mm54 (card -80CR ISO استفاده کنید.
	- اهرم تنظیم ضخامت کارت به طور نامناسب تنظیم شدهاست. اهرم ضخامت کارت را به اندازهی ضخامت کارتهای موجود تنظیم کنید.
- نامنظم بودن کارتها در ورودی. کارتها را مرتب کنید و در ورودی قرار دهید. برای این کار به قسمت [قراردادن کارت در ورودی](#page-10-0) مراجعه کنید.
	- کارتها الکتریسیتهی ساکن یا رطوبت دارند. الکتریسیتهی ساکن یا رطوبت را از بین ببرید.

**-2 بروز خطای انتقال کارت به علت پیچیدن ریبون دور غلتک چاپ یا غلتک انتقال.**

درب باالیی را باز کنید. کارت و ریبون پیچیده شده را با کمک دکمههای عملکرد از چاپگر خارج کنید.

اگر این اتفاق دائماً رخ میدهد مراتب زیر را بررسی کنید.

- کارتها غیر استاندارد یا خراب است. کارتها را تعویض کنید. بهتر است فقط از کارتهای (mm86 x mm54 (card -80CR ISO استفاده کنید.
	- غلتک چاپ یا غلتک انتقال توسط گرد و خاک آلوده شدهاست. طبق قسمت [تمیزکاری چاپگر](#page-45-1) آلودگی و خاک را از غلتکها بزدایید.
	- تنظیمات اشتباه محدودهی چاپ با خدمات پس از فروش شرکت بازرگانی مبنا کارت آریا تماس بگیرید.
- هنگامی که رطوبت و دمای کار خارج از محدودهی رطوبت و دمای کار پذیرفتهشدهی چاپگر باشد. شرایط محیطی مناسب کار چاپگر را فراهم کنید.

**-3 بروز خطا هنگام حرکت کارت داخل دستگاه**

پیش از هر چیز پیغام خطای نمایش داده شده روی نمایشگر را بررسی کنید.

درب باالیی را باز کنید و کارت را با کمک دکمههای عملکرد از چاپگر خارج نمایید.

اگر این اتفاق دائماً رخ میدهد مراتب زیر را بررسی کنید.

- کارتها غیر استاندارد یا خراب است. کارتها را تعویض کنید. بهتر است فقط از کارتهای ISO CR-80 card (54mm x 86mm) استفاده کنید.
	- تنظیمات چاپگر تغییر داده شده یا مناسب نیست. با خدمات پس از فروش شرکت بازرگانی مبنا کارت آریا تماس بگیرید.
	- غلتک چاپ یا غلتک انتقال توسط گرد و غبار آلوده شدهاست. طبق قسمت [تمیزکاری چاپگر](#page-45-1) گرد و غبار را از غلتکها بزدایید.
- سطح کارت توسط گرد و غبار آلوده شدهاست. سطح کارت را بررسی کنید و گرد و غبار را از آن بزدایید. اگر این مشکل دوباره پیش آمد، با کارت نو امتحان کنید.

#### <span id="page-52-0"></span>**-4-4 کیفیت چاپ**

**-1 چاپ نشده همراه نقاط با رنگهای اشتباه چاپ شده**

 سطح کارت توسط گرد و غبار آلوده شدهاست. سطح کارت را بررسی کنید و گرد و غبار را از آن بزدایید. اگر این مشکل دوباره پیش آمد، با کارت نو امتحان کنید.

![](_page_52_Picture_16.jpeg)

- غلتک چاپ یا غلتک انتقال توسط گرد و غبار آلوده شدهاست. طبق قسمت [تمیزکاری چاپگر](#page-45-1) گرد و غبار را از غلتکها بزدایید. اگر دوباره مشکل پیش آمد، غلتک را تعویض کنید.
	- گرد و غبار بسیار زیاد داخل چاپگر داخل چاپگر را با ابزار تمیزکاری تمیز کنید.

#### **-2 چاپ نشده همراه خطوط افقی**

- کارتریج ریبون به طور صحیح نصب نشدهاست. طریقهی قرارگیری کارتریج ریبون را بررسی کنید و نیز اینکه ریبون دچار چروک و خط نباشد.
	- هد چاپ توسط گرد و غبار آلوده شدهاست. توسط ابزار تمیزکاری هد چاپ را تمیز کنید.
- هد چاپ خراب است. با خدمات پس از فروش شرکت بازرگانی مبنا کارت آریا جهت تعویض هد چاپ تماس بگیرید.

#### **-3 چاپ ناواضح و غیر یکنواخت**

- سطح کارت ناهموار یا کارت خراب است. کارت را تعویض کنید.
- مقدار چگالی رنگ بسیار زیاد یا بسیار کم است. با خدمات پس از فروش شرکت بازرگانی مبنا کارت آریا جهت تنظیم چگالی رنگ تماس بگیرید.
	- هد چاپ توسط گرد و غبار آلوده شدهاست. توسط ابزار تمیزکاری هد چاپ را تمیز کنید.

#### **-4 عدم تطابق چاپ رنگها**

- کارتها غیر استاندارد یا خراب است. کارتها را تعویض کنید. بهتر است فقط از کارتهای استفاده ISO CR-80 card (54mm x 86mm) کنید.
	- سطح کارت ناهموار یا کارت خراب است. کارت را تعویض کنید.

![](_page_53_Picture_13.jpeg)

![](_page_53_Picture_14.jpeg)

- غلتک چاپ یا غلتک انتقال توسط گرد و غبار آلوده شدهاست. طبق قسمت [تمیزکاری چاپگر](#page-45-1) گرد و غبار را از غلتکها بزدایید.
- چاپگر مستهلک شدهاست. با خدمات پس از فروش شرکت بازرگانی مبنا کارت آریا تماس بگیرید.

#### **-5 چاپ رنگهای ناخواسته**

- کارتها غیر استاندارد یا خراب است. کارتها را تعویض کنید. بهتر است فقط از کارتهای استفاده ISO CR-80 card (54mm x 86mm) کنید.
	- سطح کارت ناهموار یا کارت خراب است. کارت را تعویض کنید.
- غلتک چاپ یا غلتک انتقال توسط گرد و غبار آلوده شدهاست. طبق قسمت [تمیزکاری چاپگر](#page-45-1) گرد و غبار را از غلتکها بزدایید.
- چاپگر مستهلک شدهاست. با خدمات پس از فروش شرکت بازرگانی مبنا کارت آریا تماس بگیرید.

#### <span id="page-54-0"></span>**-5-4 اینکدینگ نوار مغناطیسی**

#### **خطای اینکدینگ مغناطیسی**

پیش از هر چیز دکمهی عملکرد را بفشارید تا عملیات تکرار شود.

- هد مغناطیسی توسط گرد و غبار آلوده شدهاست. توسط ابزار تمیزکاری هد مغناطیسی را تمیز کنید.
- اطالعات اینکدینگ مغناطیسی ارسال نشده یا اطالعات اشتباه ارسال شدهاست. تنظیمات برنامه و درایور و اطالعاتی که ارسال میکنید را بررسی نمایید.
- کارت، کارت مغناطیسی نیست و یا جهت قراردهی آن در دستگاه اشتباه است. کارت و یا جهت کارت را تغییر دهید.
	- نوارهای مغناطیسی کارت خراب هستند. کارت را تعویض کنید.

![](_page_54_Picture_15.jpeg)

## <span id="page-55-0"></span>**-6-4 عملکرد کلی**

**-1 ریبون هنگام چاپ پاره میشود.**

درب باالیی را باز کرده و کارتریج را خارج کنید. بعد از چسباندن قسمت بریده شده، دوباره کارتریج را در دستگاه قرار دهید.

اگر این اتفاق دائماً رخ میدهد مراتب زیر را بررسی کنید.

- کارتها غیر استاندارد یا خراب است. کارتها را تعویض کنید. بهتر است فقط از کارتهای (mm86 x mm54 (card -80CR ISO استفاده کنید.
	- مقدار چگالی رنگ بسیار زیاد یا بسیار کم است. با خدمات پس از فروش شرکت بازرگانی مبنا کارت آریا جهت تنظیم چگالی رنگ تماس بگیرید.

**-2 نمایشگر پیغام »ریبون شناسایی نشد )Found Not Ribbon »)را نمایش میدهد.**

دکمهی عملکرد را بفشارید تا عملیات تکرار شود. اگر این اتفاق دائماً رخ میدهد مراتب زیر را بررسی کنید.

- ریبون اریجینال نیست. ریبون اریجینال تهیه کنید.
- ریبون تا انتها مصرف شدهاست. در صورتی که ریبون تمام شده باشد، عملیات چاپ میسر نخواهد بود. ریبون را تعویض کنید.
- ریبون پاره شدهاست. درب باالیی را باز کرده و کارتریج را خارج کنید. بعد از چسباندن قسمت بریده شده، دوباره کارتریج را در دستگاه قرار دهید.

**-3 علیرغم اینکه اطالعات چاپ ارسال میشود اما چاپ انجام نمیشود. مراتب زیر را بررسی کنید.**

- چاپگر خاموش است. برق را بررسی کنید. چاپگر را روشن کنید. آداپتور چاپگر را بررسی کنید که به چاپگر و پریز برق متصل باشد.
	- آداپتور خراب است. با خدمات پس از فروش شرکت بازرگانی مبنا کارت آریا جهت تعویض آداپتور تماس بگیرید.
		- درایور چاپگر غیر فعال )Offline )است. درایور چاپگر را به حالت فعال )Online )تغییر دهید.
	- اتصال کابل USB قطع یا ضعیف است. اتصال کابل را بین چاپگر و کامپیوتر بررسی کنید. در صورت لزوم ارتباط کابل را مجدداً متصل کنید.
		- کابل USB خراب است. کابل USB را تعویض کنید.
- چاپ با درایور چاپگر دیگری عمل میکند. مجدداً درایور صحیح چاپگر -30Smart را انتخاب کنید.
- تنظیمات اشتباه درگاه USB درایور چاپگر تنظیمات درگاه درایور چاپگر را بررسی کنید و تنظیمات درگاه را تغییر دهید.
	- ریبون در چاپگر نیست یا خطا رخ میدهد. ریبون را در دستگاه قرار دهید یا خطا را برطرف کنید.
	- کابل بسیار بلند برق یا USB( بیش از یک متر و نیم( کابلی را که با چاپگر ارائه شده استفاده کنید.
		- درگاه USB کامپیوتر کار نمیکند. کامپیوتر را خاموش و مجدداً روشن کنید.

<span id="page-57-0"></span>![](_page_57_Picture_0.jpeg)

![](_page_57_Picture_221.jpeg)